# HellermannTyton

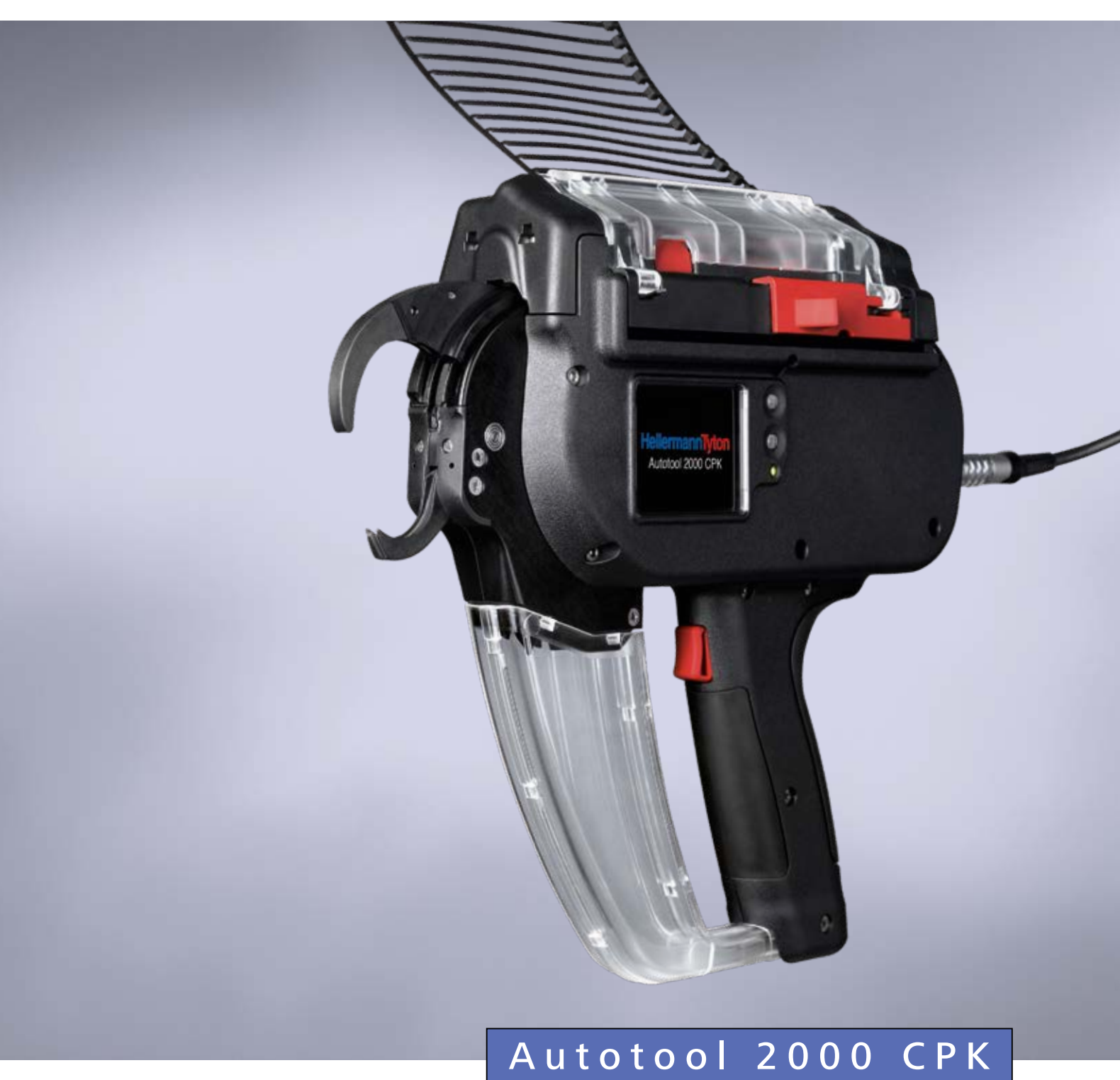

[Instrucţiuni de operare](#page-2-0)

**[Traducere a instrucţiunilor originale](#page-2-0) 3**

## <span id="page-2-0"></span>Cuprins

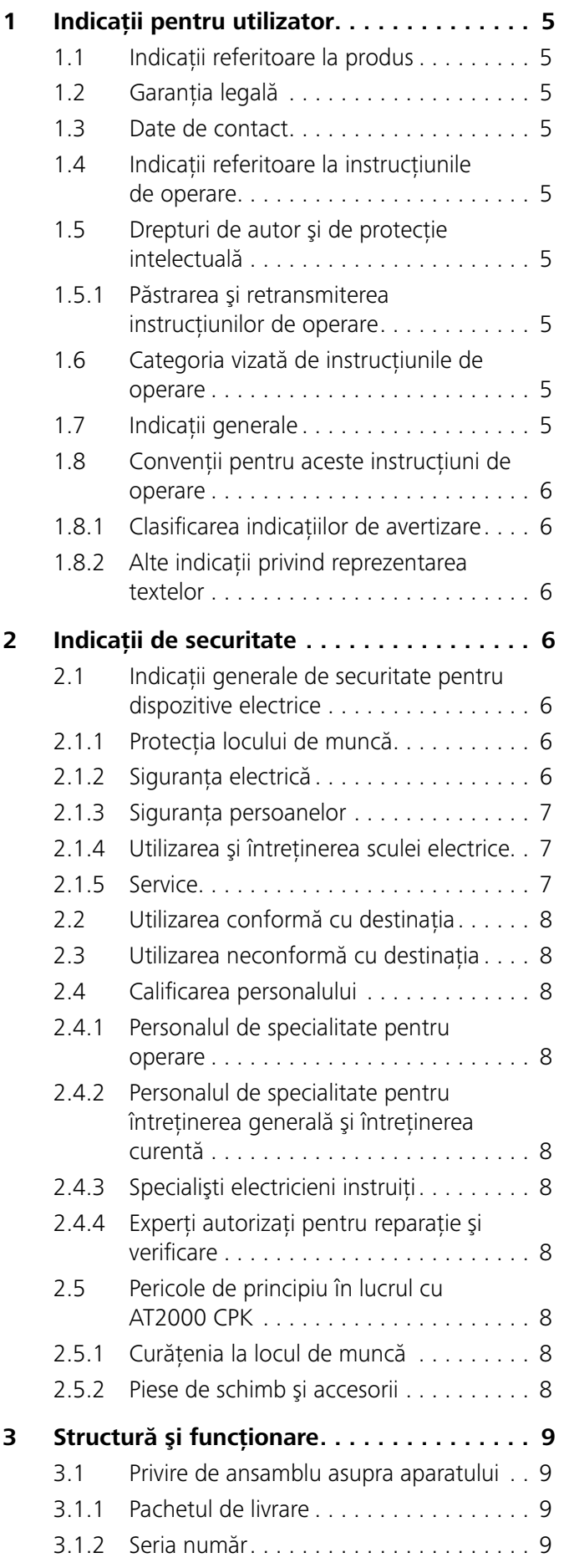

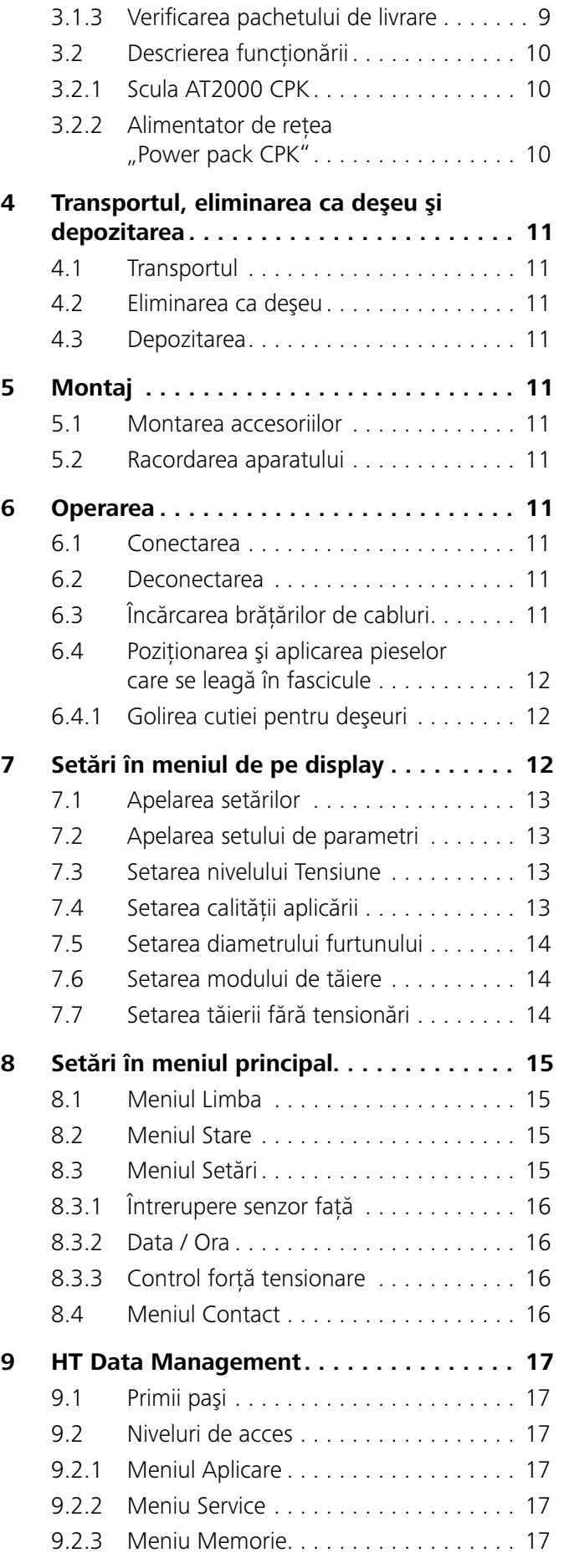

## Instrucţiuni de operare • AT2000 CPK • 07-2019 • v03 • 106-29004 **3**

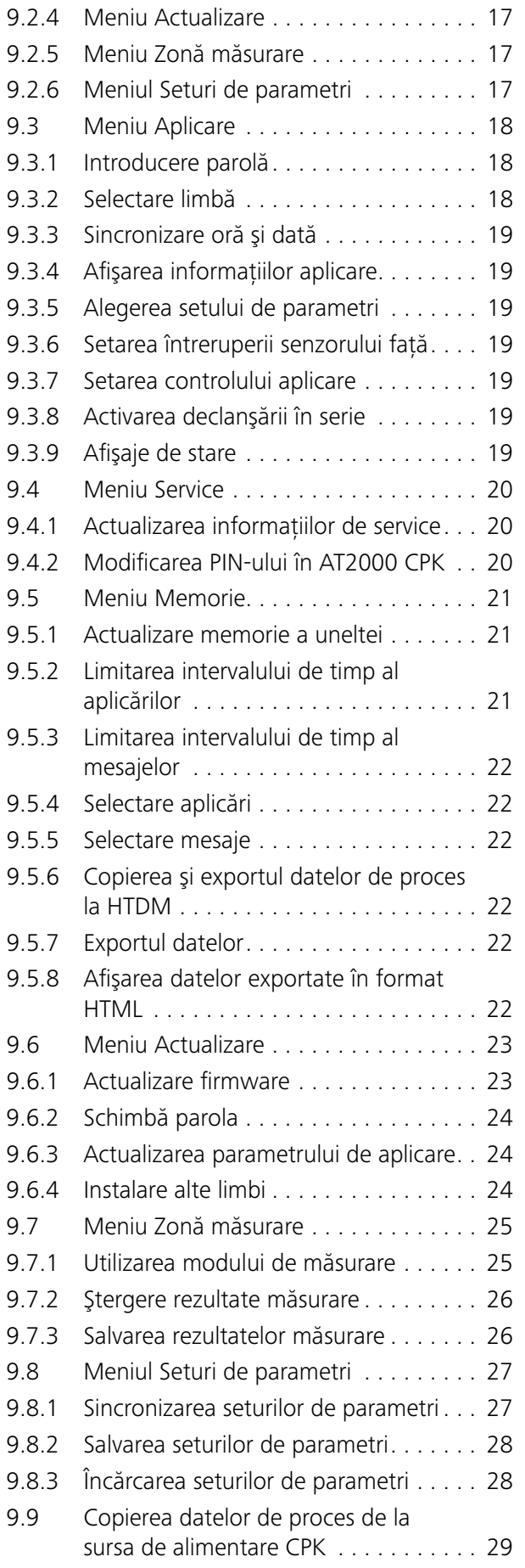

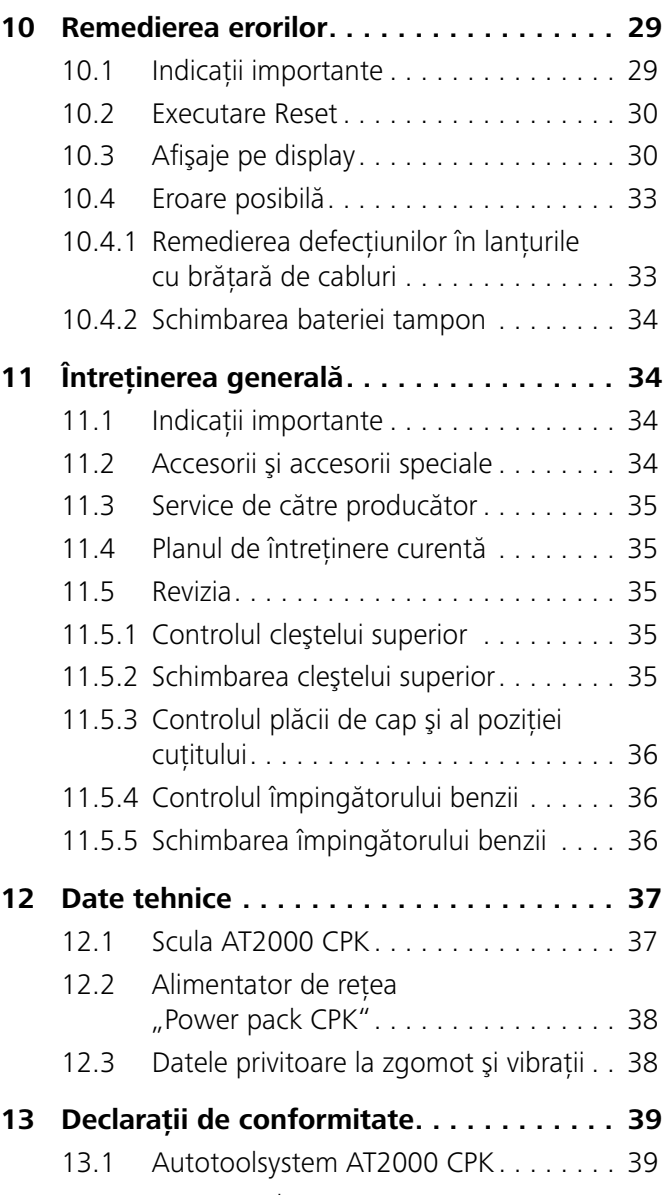

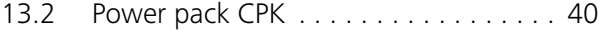

## <span id="page-4-0"></span>**1 Indicaţii pentru utilizator**

Aceste instructiuni de operare sunt un ajutor esential pentru exploatarea în conformitate cu prescripțiile a aparatului.

Ele conţin informaţii şi indicaţii de securitate importante cu privire la exploatarea corectă, conformă cu destinaţia şi economică a produsului.

Instructiunile ajută la evitarea pericolelor, la minimizarea costurilor cu reparațiile și a timpilor de nefuncționare, precum şi la creşterea fiabilităţii şi durata de serviciu a aparatului.

Orice nerespectare poate avea ca urmare accidente cu repercursiuni mortale, vătămări sau prejudicii materiale.

## **1.1 Indicaţii referitoare la produs**

Notatia produsului AT2000 CPK

Număr articol: 106-00000

## **1.2 Garanţia legală**

Garanția legală corespunde prevederilor legale ale garantiei pentru produse. Drepturile de garantie legală sunt valabile numai pentru tara în care produsul a fost achizitionat.

Bateriile, siguranţele şi corpurile de iluminat sunt excluse de la garanţia legală.

## **1.3 Date de contact**

Fabricantul produsului descris în aceste de instrucţiuni de operare este:

HellermannTyton GmbH

Großer Moorweg 45

D-25436 Tornesch

Tel. +49 4122 701-0

www.HellermannTyton.com [info@HellermannTyton.de](mailto:info%40HellermannTyton.de?subject=)

## **1.4 Indicaţii referitoare la instrucţiunile de operare**

Ultima modificare: 10.12.2019

## **1.5 Drepturi de autor şi de protecţie intelectuală**

Drepturile de autor asupra acestor instrucţiuni de operare revin producătorului. Nicio parte a acestor instrucţiuni nu poate fi reprodusă sau prelucrată, multiplicată sau distribuită prin utilizarea de sisteme electronice, sub nicio formă, fără aprobarea scrisă de la HellermannTyton GmbH (denumită în continuare HellermannTyton). Actiunile care încalcă indicațiile menționate mai sus atrag obligatia unor despăgubiri.

### **1.5.1 Păstrarea şi retransmiterea instrucţiunilor de operare**

Aceste instrucţiuni de operare trebuie să fie păstrate în imediata apropiere a locului de muncă şi să fie disponibil în orice moment întregului personal. Administratorul trebuie să informeze personalul asupra locului de păstrare al acestor instrucțiuni de operare.

Dacă instrucțiunile nu mai sunt bine lizibile, administratorul trebuie să procure un exemplar de rezervă de la producător.

La predarea sau revânzarea aparatului către terţe persoane, următoarele documente trebuie să fie transmise noului posesor:

- Instrucţiuni de operare
- Documentaţiile despre lucrările de reparaţii
- Documente doveditoare despre lucrările de întretinere curentă
- ► Protejați instrucțiunile de operare față de umiditate, expunere directă la soare şi căldură extremă.

## **1.6 Categoria vizată de instrucţiunile de operare**

Instructiunile de operare trebuie să fie citite și respectate de fiecare persoană care desfăşoară următoarele lucrări:

- Montaj
- **Exploatare**
- Întreţinere curentă
- **Reparatie**
- Remedierea defectiunilor

## **1.7 Indicaţii generale**

Ne rezervăm dreptul asupra modificărilor tehnice.

## <span id="page-5-0"></span>**1.8 Convenţii pentru aceste instrucţiuni de operare**

#### **1.8.1 Clasificarea indicaţiilor de avertizare**

Indicatiile de avertizare din instrucțiunile de operare avertizează împotriva pericolelor în lucrul cu aparatul şi oferă indicaţii referitoare la evitarea acestora.

Indicatiile de avertizare sunt clasificate după gravitatea pericolului și sunt împărțite în trei grupe:

## **PERICOL**

Textele care au cuvântul-semnal "PERICOL" semnalează situaţii periculoase care, în caz de nerespectare a indicaţiilor, cauzează accidente mortale sau vătămări grave.

#### $\Lambda$ **AVERTIZARE**

Textele care au cuvântul-semnal "AVERTIZARE" semnalează situaţii periculoase care, în caz de nerespectare a indicaţiilor, pot cauza accidente mortale sau vătămări grave.

#### **PRECAUŢIE**  $\sqrt{N}$

Textele care au cuvântul-semnal "PRECAUȚIE" semnalează situatii periculoase care, în caz de nerespectare a indicatiilor, pot cauza vătămări uşoare sau grave.

### **1.8.2 Alte indicaţii privind reprezentarea textelor**

- Marcare pentru o instrucțiune
- Marcare pentru o enumerare
- $\boxtimes$  Rezultatul actiunii

Textul care este evidențiat în acest mod semnalează denumiri de meniuri, butoane soft, butoane şi comutatoare.

Textul care este evidențiat în acest mod semnalează mesaje pe display.

Textul care → *este evidentiat în acest mod* semnalează trimiteri.

#### **INDICATIE**

Textele care au cuvântul-semnal "INDICATIE" semnalează situații care, în caz de nerespectare a indicațiilor, pot cauza pagube la aparat sau în zona adiacentă.

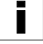

Textele cu acest simbol conţin indicaţii privind protecţia mediului.

## **2 Indicaţii de securitate**

#### **2.1 Indicaţii generale de securitate pentru dispozitive electrice**

Indicaţiile de securitate din acest capitol conţin indicaţii ī. generale de securitate pentru dispozitivele electrice, care sunt reprezentate în instrucţiunile de operare conform normei EN 62841. Aşadar, pot fi conţinute indicaţii care nu sunt relevant pentru AT2000 CPK.

## **AVERTIZARE**

Citiţi toate indicaţiile de securitate şi celelalte instrucţiuni. *Dacă următoarea avertizare şi următoarele* 

*instrucţiuni nu sunt urmate, apare pericolul de electrocutare, incendiu şi/sau de vătămări grave.*

## Păstrati bine toate indicatiile de securitate și alte

instrucţiuni pentru utilizării viitoare. *Noţiunea "dispozitiv electric" din indicaţiile de securitate se referă la dispozitivul electric acţionat de la reţea (cu cablu), aflată în posesia dumneavoastră sau la dispozitivul electric acţionat cu baterii, respectiv cu acumulatori (fără cablu).*

#### **2.1.1 Protecţia locului de muncă**

- a) Păstrati-vă zona de lucru curată și bine iluminată. *Dezordinea sau zone de lucru neiluminate pot produce accidente.*
- b) Nu lucraţi cu scula electrică într-un mediu cu pericol de explozie în care sunt prezente lichide inflamabile, gaze sau pulberi. *Dispozitivele electrice produc scântei care pot aprinde praful sau gazele de ardere.*
- c) Tineti copiii departe de alte persoane în timpul utilizării sculei electrice. *În caz de distragere, puteţi pierde controlul asupra sculei electrice.*

#### **2.1.2 Siguranţa electrică**

- a) Fişa de conexiune a sculei electrice trebuie să se potrivească în priză. Fişa nu trebuie modificată sub nicio formă. Nu utilizati fise ale adaptorului împreună cu sculele electrice cu protecţie legată la pământ. *Fişele nemodificate şi prizele potrivite reduc riscul de electrocutare.*
- b) Evitați contactul corpului cu suprafețele legate la pământ, cum sunt ţevile, sistemele de încălzire, sobele şi frigiderele. *Există un risc crescut de electrocutare dacă corpul dumneavoastră este legat la pământ.*
- c) Păstraţi departe sculele electrice de ploaie sau umezeală. *Pătrunderea apei într-o sculă electrică creşte riscul de electrocutare.*
- d) Nu utilizaţi în alte scopuri cablul de alimentare pentru a transporta sau a suspenda scula electrică sau pentru a trage fişa din priză. *Ţineţi cablul de alimentare departe de căldură excesivă, ulei, muchii ascuţite sau piese în mişcare.*

- <span id="page-6-0"></span>e) Dacă lucrați în aer liber cu o sculă electrică, utilizați numai cabluri prelungitoare care sunt, de asemenea, adecvate pentru spatiile exterioare. *Utilizarea unui cablu prelungitor adecvat pentru utilizare în spaţiile exterioare reduce riscul de electrocutare.*
- f) Dacă exploatarea unei scule electrice într-un mediu umed este inevitabilă, utilizaţi un întrerupător automat de protecţie diferenţial. *Utilizarea unui întrerupător automat de protecţie diferenţial reduce riscul de electrocutare.*

## **2.1.3 Siguranţa persoanelor**

- a) Aveti în vedere, acordati atentie la ceea ce faceti și fiți rațional la lucrul cu scula electrică. Nu utilizați scula electrică dacă sunteți obosit sau dacă vă aflați sub influenta drogurilor, alcoolului sau medicamentelor. *Un moment de neatenţie în timpul utilizării sculei electrice poate provoca vătămări grave.*
- b) Purtati echipamentul personal de protectie. *Purtarea* echipamentului personal de protectie, cum ar fi o *mască de protecţie împotriva prafului, încălţăminte de siguranţă aderente, cască de protecţie sau căşti antiacustice, în funcţie de tipul şi utilizarea sculei electrice, reduce riscul de vătămare.*
- c) Evitati punerea în funcțiune involuntară. Asigurați-vă că scula electrică este deconectată, înainte de a o racorda la alimentarea electrică şi/sau la acumulator, înainte de a o ridica sau transporta. *Dacă aveţi degetul pe comutator la susţinerea sculei electrice sau dacă conectaţi scula electrică la alimentarea electrică, aceasta poate cauza accidente.*
- d) Înlăturați sculele electrice sau cheile de suruburi, înainte de a conecta scula electrică. *O sculă sau o cheie situată într-o piesă rotativă a sculei electrice poate cauza vătămări.*
- e) Evitați pozițiile anormale. Acordați în permanență atenţie stabilităţii şi păstraţi-vă echilibrul. *Acest lucru vă permite să controlaţi mai bine scula electrică în situaţii neaşteptate.*
- f) Purtaţi îmbrăcăminte adecvată. Nu purtaţi îmbrăcăminte largă sau bijuterii. Ţineţi departe părul, îmbrăcămintea de piesele mobile. *Îmbrăcămintea largă, bijuteriile şi părul lung pot fi captate de piesele mobile.*
- g) Dacă pot fi montate sistemul de aspirare a prafului şi sistemul de captare a prafului, acestea trebuie să fie conectate şi utilizate corect. *Utilizarea unui sistem de aspirare a prafului poate reduce pericolele cauzate de praf.*
- h) Nu vă legănați în siguranța greșită și nu respingeți reglementările de securitate pentru sculele electrice, chiar dacă sunteţi familiarizat cu scula electrică după multe utilizări. *Acţiunea fără grijă poate duce la vătămări grave în fracţiuni de secundă.*

#### **2.1.4 Utilizarea şi întreţinerea sculei electrice**

- a) Nu suprasolicitați scula electrică. Utilizați scula electrică pentru lucrarea dumneavoastră. *Cu scula electrică potrivită, lucraţi mai bine şi mai sigur în domeniul de putere indicat.*
- b) Nu utilizaţi scula electrică cu comutatorul defect. *O sculă electrică care nu poate fi conectată sau deconectată este periculos şi trebuie reparat.*
- c) Detasati fisa din priză si/sau îndepărtați un acumulator detaşabil înainte de a efectua eventuale reglaje ale aparatului, de a schimba piesele sculei sau de a depune scula electrică. *Această măsură de precauţie împiedică pornirea involuntară a sculei electrice.*
- d) Depozitaţi sculele electrice neutilizate în spaţii inaccesibile copiilor. Nu permiteti persoanelor să utilizeze scula electrică, nefamiliarizate cu aceasta sau care nu au citit aceste instrucțiuni. *Sculele electrice sunt periculoase atunci când sunt folosite de persoane neexperimentate.*
- e) Îngrijiti sculele electrice și sculele de lucru. Controlați dacă piesele mobile funcționează corect și dacă acestea nu se blochează, dacă piesele sunt sparte sau deteriorate în măsura în care funcția sculei electrice este influențată negativ. Dispuneți repararea pieselor deteriorate înainte de utilizarea sculei electrice. *Multe accidente sunt cauzate de sculele electrice întreţinute nesatisfăcător.*
- f) Menţineţi dispozitivele de tăiere ascuţite şi curate. *Dispozitivele de tăiere îngrijite cu muchia de tăiere ascuţită se blochează mai rar şi se ghidează mai uşor.*
- g) Utilizaţi scula electrică, scula de lucru, sculele de lucru etc, corespunzător cu aceste instrucţiuni. Luați în considerare totodată condițiile de lucru și activitatea care urmează a fi efectuată. *Utilizarea sculelor electrice pentru alte aplicaţii decât cele prevăzute poate duce la situaţii periculoase.*
- h) Menţineţi mânerele şi suprafeţele mânerelor uscate, curate şi fără ulei şi grăsime. *Mânerele alunecoase şi suprafeţele mânerelor nu permit operarea şi controlul în siguranţă a sculei electrice în situaţii neprevăzute.*

#### **2.1.5 Service**

a) Dispuneți repararea sculei dumneavoastră electrice numai unui personal de specialitate calificat şi numai cu piesele de schimb originale. *Astfel, se asigură menţinerea siguranţei sculei electrice.*

## <span id="page-7-1"></span><span id="page-7-0"></span>**2.2 Utilizarea conformă cu destinaţia**

Exploataţi AT2000 CPK numai dacă este în stare sigură şi impecabilă, luând în considerare reglementările de securitate şi pericolele.

AT2000 CPK este adecvat şi destinat pentru următoarele utilizări:

- Aplicarea automată pe piese care se leagă în fascicule de până la max. 80 mm diametru
- Folosire în spații interioare și spații exterioare ferite de ploaie
- Uz industrial

## **2.3 Utilizarea neconformă cu destinaţia**

Orice gen de utilizare ca nu este mentionat în capitolul à *["Utilizarea conformă cu destinaţia" la pagina 8](#page-7-1)* se consideră a fi neconform cu destinația. Pentru prejudiciile rezultate din aceste situatii, singurul răspunzător este administratorul AT2000 CPK.

În special următoarele genuri de utilizare sunt inadmisibile:

- Utilizarea cu piese defecte
- Utilizarea în medii cu pericol de explozie sau de incendiu
- Utilizarea în conditii de umiditate ridicată și/sau expunere directă la soare
- Utilizarea concomitentă de către mai multe persoane
- Modificările din proprie initiativă și schimbările realizate la AT2000 CPK şi la accesoriile acestuia fără acordul HellermannTyton
- Utilizarea unor piese de schimb şi accesorii care nu au fost verificate și avizate de HellermannTyton
- Exploatarea AT2000 CPK cu carcasa deschisă

## **2.4 Calificarea personalului**

Minorii sau persoanele aflate în fază de instruire au permisiunea de a lucra numai sub supravegherea unui specialist experimentat şi numai cu acordul explicit al administratorului.

## **2.4.1 Personalul de specialitate pentru operare**

Personalului de specialitate pentru faza extinsă a exploatării îi sunt atribuite următoarele împuterniciri şi atributii:

- Operarea AT2000 CPK
- Înlăturarea defectiunilor, respectiv initierea de măsuri pentru înlăturarea defectiunilor
- Curătarea AT2000 CPK

Acest personal oferă garanția pentru o manevrare corectă, datorită instruirii de specialitate sau experientei practice.

## **2.4.2 Personalul de specialitate pentru întreţinerea generală şi întreţinerea curentă**

Executaţi lucrările de întreţinere generală şi de întreţinere curentă numai cu personal de specialitate calificat. Acest personal are cunostinte suficiente despre AT2000 CPK si poate aprecia starea de siguranţă în lucru, datorită instruirii sale de specialitate.

Suplimentar, personalul este familiarizat cu următoarele reguli și prescripții:

- Prevederile de protectie a muncii aflate în vigoare în tara respectivă
- Prescripţiile de prevenire a accidentelor
- Reglementările tehnice generale recunoscute (de ex. reglementările asociațiilor profesionale, normele DIN, dispozițiile asociațiilor profesionale din domeniul electrotehnic, reglementările tehnice ale altor state membre din Uniunea Europeană sau din alte state care au aderat la acordul spatiului economic european).

## **2.4.3 Specialişti electricieni instruiţi**

Lucrările la alimentarea electrică şi la componentele parcurse de curent pot fi executate numai de un specialist electrician instruit.

## **2.4.4 Experţi autorizaţi pentru reparaţie şi verificare**

Lucrările de reparație și de verificările tehnice de securitate sunt permise numai unui tehnician autorizat de service de la HellermannTyton sau personalului de specialitate certificat de HellermannTyton.

## **2.5 Pericole de principiu în lucrul cu AT2000 CPK**

## **2.5.1 Curăţenia la locul de muncă**

Ordinea, iluminarea bună și curătenia la locul de muncă usurează lucrul, minimizează pericolele și diminuează riscul de accidente.

Respectaţi următoarele principii privind ordinea şi curătenia la locul de muncă:

- ▶ Îndepărtați dispozitivele care nu mai sunt necesare.
- ► Evitati locurile cu pericol de împiedicare (de ex. aruncati imediat deşeurile în recipientele prevăzute).
- ▶ Înlăturati imediat impuritățile produse de unsori, uleiuri şi alte lichide.
- ► Evitați prezența de impurități pe panourile de operare.

## **2.5.2 Piese de schimb şi accesorii**

- Este permis să se utilizeze numai piesele de schimb originale.
- Dacă sunt înlocuite piese, verificați ulterior funcționarea acestora.
- ▶ Utilizați exclusiv accesorii care au fost avizate de HellermannTyton. Utilizarea de accesorii poate modifica modul de lucru cu AT2000 CPK.

## <span id="page-8-0"></span>**3 Structură şi funcţionare**

**3.1 Privire de ansamblu asupra aparatului**

## **3.1.1 Pachetul de livrare**

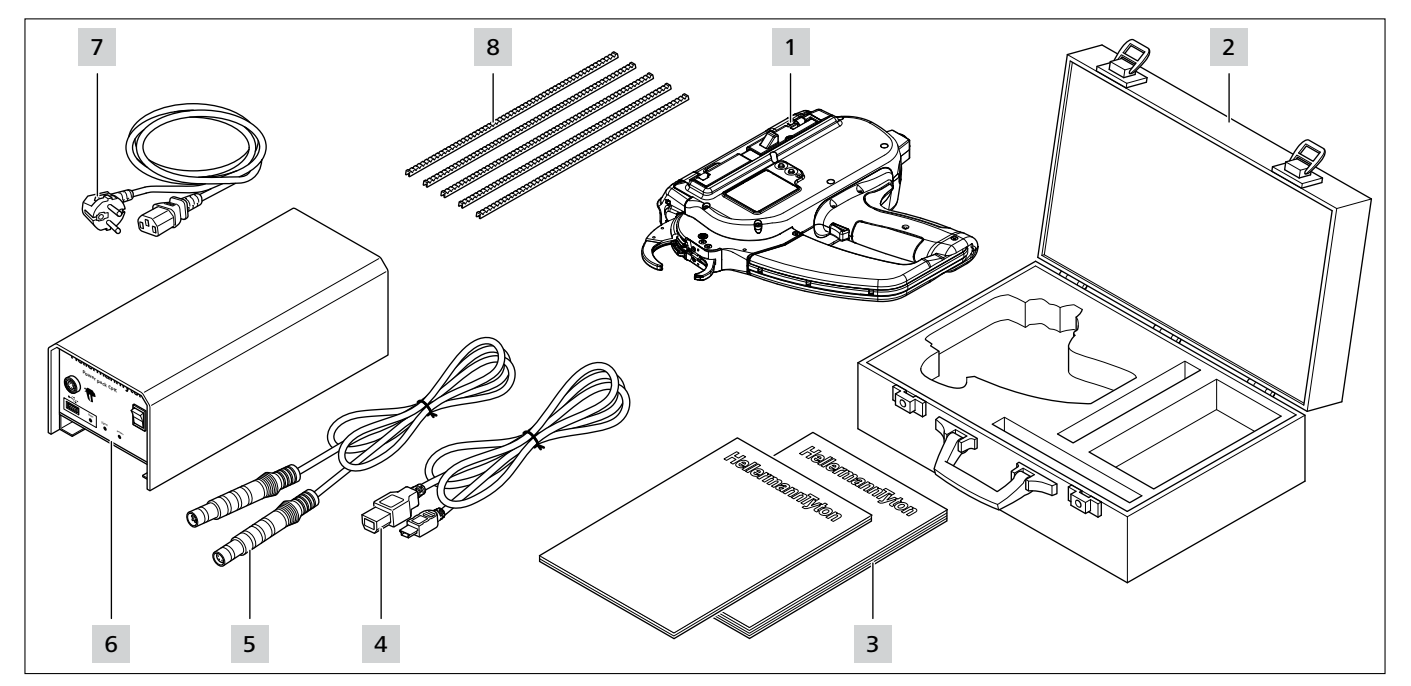

- *1 AT2000 CPK*
- *2 Geantă, incl. 2 chei*
- *3 Indicaţiile de securitate CPK şi ghidul sumar CPK*
- *4 Cablu de conexiune USB A/B (livrare separată)*
- *5 Cablu de conexiune pentru legătura dintre alimentatorul de reţea şi AT2000 CPK*
- *6 alimentatorul de reţea "Power pack CPK" (livrare separată)*
- *7 Cablu de reţea (livrare separată)*
- *8 Împingător bandă*

## **3.1.2 Seria număr**

## **3.1.3 Verificarea pachetului de livrare**

► Verificați dacă livrarea este completă și controlați dacă există deteriorări de la transport vizibile pe exterior sau alte pagube. În cazul unei daune, solicitaţi transportatorului confirmarea acesteia şi comunicaţi imediat în scris acest lucru la HellermannTyton.

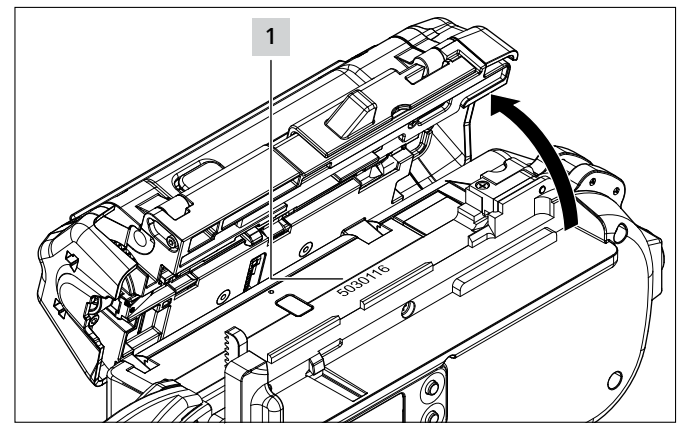

Numărul de serie 1 al aparatului se află în compartimentul interior al AT2000 CPK. El este vizibil când capacul este deschis.

## <span id="page-9-0"></span>**3.2 Descrierea funcţionării**

## **3.2.1 Scula AT2000 CPK**

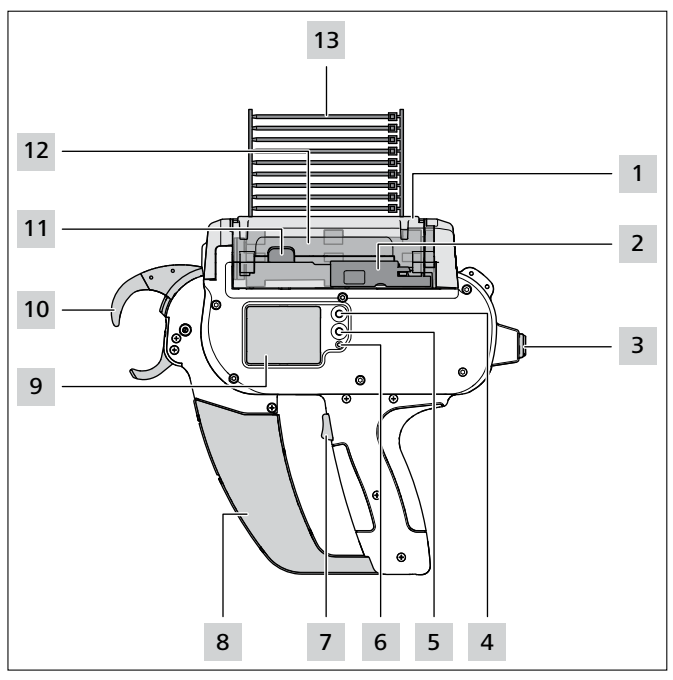

- *1 Tastă de deblocare pentru clapeta de service stânga*
- *2 Element de acţionare pentru cuţitul de legare cu bandă*
- *3 Conexiune pentru legătura cu alimentatorul de reţea*
- *4 Tasta Enter pentru confirmarea unei selecţii în meniul de navigare şi comutatorul pas pentru setările de pe display*
- *5 Tasta se selectare şi Reset pentru selectarea unui meniu pentru setarea de pe display*
- *6 Afişaj de stare cu LED*
- *7 Declanşator*
- *8 Cutie pentru deşeuri*
- *9 Display cu taste de operare*
- *10 Placa de cap cu senzor de nivel, cleşte superior şi inferior*
- *11 Blocator de capac*
- *12 Tambur*
- *13 Lanţ benzi de cabluri*

AT2000 CPK este un sistem actionat electric pentru legarea în fascicule de ex. fasciculelor de cabluri și pentru fixarea diferitelor piese cu benzi de cabluri de tip T18RA, 100 mm  $\times$  2,5 mm  $\times$  1 mm (L  $\times$  I  $\times$  H).

Tensiunea şi calitatea aplicării pot fi reglate prin software sau pe display-ul aparatului,  $\rightarrow$  ["Operarea" la pagina 11](#page-10-1). Pentru a realiza o aplicare, piesele care se leagă în fascicule sunt pozitionate între clestii de la placa de cap. Apoi se actionează declansatorul.

În cazul unei defecţiuni, utilizatorul este ghidat pe display prin diagnoza pe baza erorilor cu măsurile recomandate,  $\rightarrow$  *"Remedierea erorilor" la pagina 29.* 

Pe parcursul aplicaţiei, sunt colectate diferite date de proces. Acestea pot fi analizate cu un soft de PC şi servesc de ex. la certificarea capacității de procesare. Suplimentar, operatorul primește o indicație dacă forța de tensionare reglată a fost depăşită inferior, à *["HT Data Management" la pagina 17](#page-16-1)*.

#### **3.2.2 Alimentator de rețea "Power pack CPK"**

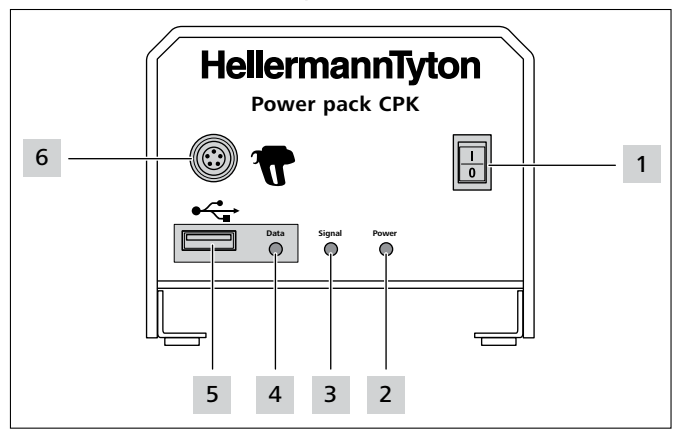

- *1 Comutator principal*
- *2 Lampa de semnalizare cu LED* Power*: Verde: alimentator de reţea conectat*
- *3 Lampa de semnalizare cu LED* Semnal*: Verde: AT2000 CPK conectat şi pregătit de funcţionare Roşu: eroare Galben: ciclu de aplicare activ Albastru: navigare în meniul principal, nicio aplicare posibilă*
- *4 Lampa de semnalizare cu LED* Data*: Verde: PC conectat; AT2000 CPK conectat; stick USB detectat; stick-ul USB poate fi îndepărtat*

*Roşu/albastru intermitent: sunt scrise date pe stick-ul USB*

- *5 Conexiune USB pentru exportul datelor de proces cu stick-ul USB*
- *6 Conexiune pentru legătura cu AT2000 CPK*

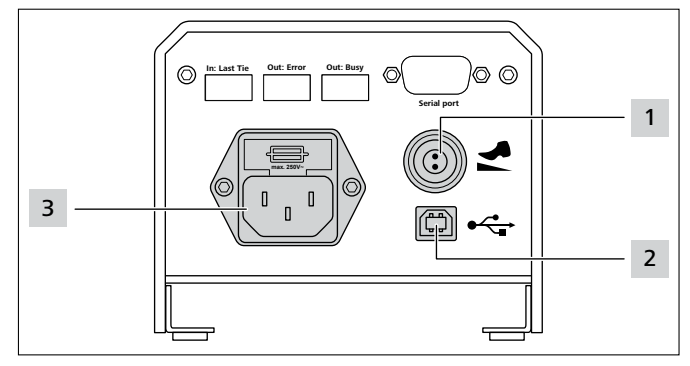

- *1 Conexiune pentru comutatorul pedală*
- *2 Conexiune USB pentru legătura cu Pc-ul (pentru HTDM)*
- *3 Conexiune pentru alimentarea electrică*

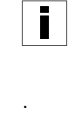

În instalaţiile automate, AT2000 CPK poate fi integrat cu alimentatorul de reţea separat cu caseta de comandă (106-00110) printr-o interfaţă serială.

## <span id="page-10-0"></span>**4 Transportul, eliminarea ca deşeu şi depozitarea**

### **4.1 Transportul**

▶ Pentru transportul AT2000 CPK, utilizati geanta din pachetul de livrare.

### **4.2 Eliminarea ca deşeu**

Eliminarea ca deşeu a aparatului, a unor ansambluri, precum şi a materialelor consumabile şi auxiliare se supune parțial unor reglementări legale. Informații exacte sunt oferite de autoritățile administrative competente (de ex. cele de gospodărire a apelor și de mediu la nivel national si regional).

**Filminarea ca deșeu a ambalajului.** 

Eliminaţi ca deşeu ambalajul în conformitate cu prevederile în ∰ vigoare privind deseurile si mediul.

- ▶ Predați deșeurile numai la centrele autorizate de preluare.
- **►** În caz de incertitudini privind eliminarea deșeurilor, luați legătura cu producătorul.

### **4.3 Depozitarea**

- ▶ Depozitati dispozitivul și alimentatorul de retea în spatii răcoroase și uscate.
- ► Evitați expunerea la radiație solară directă.
- ▶ Depozitati dispozitivul și alimentatorul de retea în spații răcoroase și uscate.
- ▶ Depozitati componentele electrice (dispozitivul si alimentatorul de reţea) în ambalaje antişoc şi separat de accesorii.
- ▶ Pentru depozitarea accesoriilor, respectati fisele de date corespunzătoare.

## **5 Montaj**

#### **5.1 Montarea accesoriilor**

Pentru montajul accesoriilor, respectați instrucțiunile ataşate accesoriilor.

#### **5.2 Racordarea aparatului**

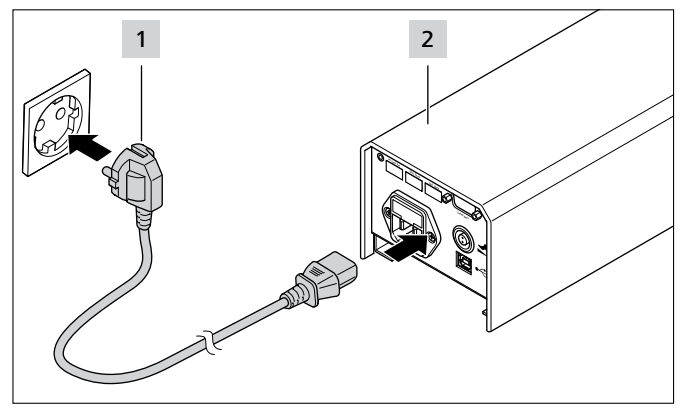

Racordați alimentatorul de rețea 2 la alimentarea electrică 1 .

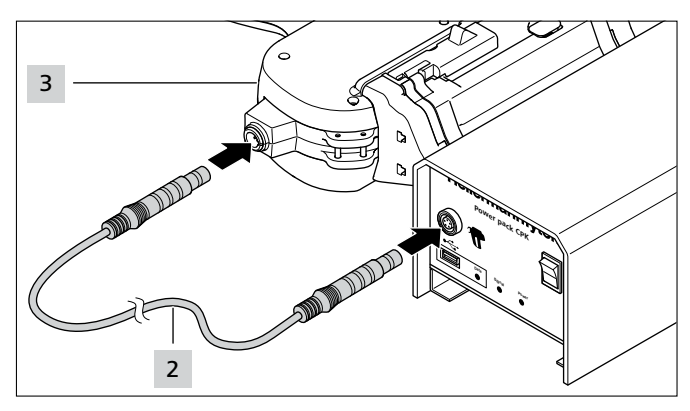

Racordati alimentatorul de retea cu cablul de conexiune 2 la dispozitivul AT2000 3.

## <span id="page-10-1"></span>**6 Operarea**

#### <span id="page-10-2"></span>**6.1 Conectarea**

- **F** Priza trebuie să fie usor accesibilă, pentru ca sursa de alimentare şi AT2000 CPK să poată fi scoase de sub tensiune în caz de nevoie.
- $\blacktriangleright$  În caz de nefolosire și de schimbare a AT2000 CPK, deconectaţi comutatorul principal.
- Conectati alimentatorul de retea de la comutatorul principal.
- $\boxtimes$  Lămpile de semnalizare cu LED Semnal și Power de la sursa de alimentare se aprind în verde.
- $\boxtimes$  Afișajul de stare cu LED de la AT2000 CPK se aprinde în verde.
- $\boxtimes$  Pe display apare meniul de start,  $\rightarrow$  "Setări în meniul de *[pe display" la pagina 12](#page-11-1)*.
- AT2000 CPK este în stare pregătită de funcționare.

#### **6.2 Deconectarea**

▶ Deconectati alimentatorul de retea de la comutatorul principal.

#### <span id="page-10-3"></span>**6.3 Încărcarea brăţărilor de cabluri**

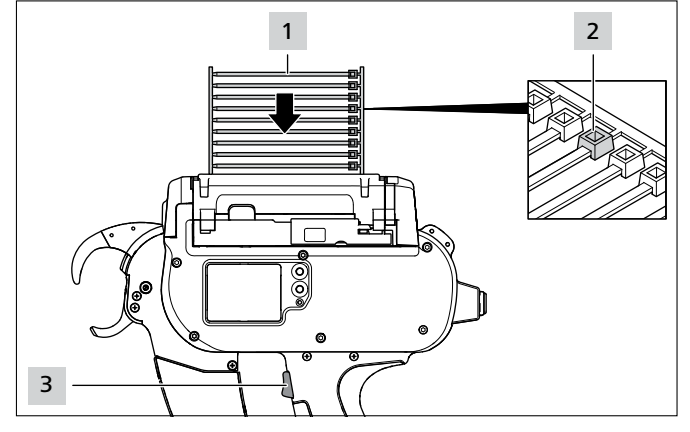

- Așezați lanțul brățărilor de cabluri 1 paralel cu tamburul.
- Capetele brățărilor de cabluri 2 trebuie să fie orientate în jos.
- Apăsați pe declanșator 3.

- <span id="page-11-0"></span>▶ Dacă nicio brățară de cabluri nu se află în aparat, declansati trei impulsuri în gol.
- Brățările de cabluri vor fi încărcate.
- <span id="page-11-2"></span>**6.4 Poziţionarea şi aplicarea pieselor care se leagă în fascicule**
- ► Selectati parametrii pentru Nivel Tensiune si/sau Calitate, à *["Apelarea setului de parametri" la](#page-12-1)  [pagina 13](#page-12-1) sau* à *["Alegerea setului de parametri" la](#page-18-1)  [pagina 19.](#page-18-1)*
- Verificați și, după caz, reglați ora și data, à *["Data / Ora" la pagina 16](#page-15-1)*.

Aparatul este adecvat pentru următoarele geometrii de piese care se leagă în fascicule:

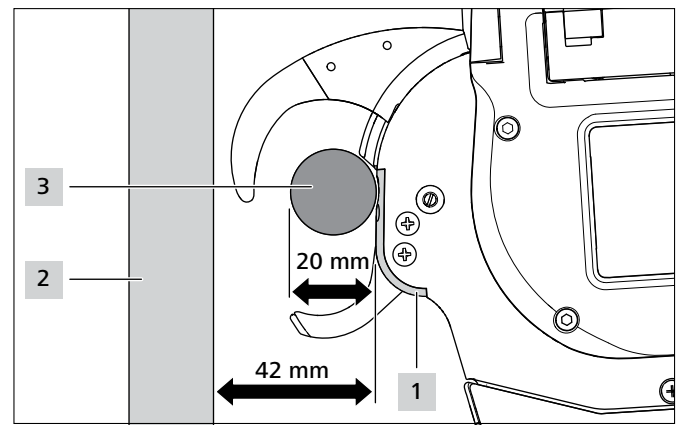

Distanța dintre placa de cap 1 și placa de așezare 2 trebuie să fie de cel puţin 42 mm. Diametrul pieselor care se leagă în fascicule 3 nu trebuie să depăşească 20 mm.

## **PRECAUŢIE**

## **Pericol de strivire la închiderea cleştilor.**

- ▶ Nu introduceți degetele între cleștele superior și cel inferior și nu asezați degetele inutil pe declansator.
- f Înlăturaţi în permanenţă blocajele când alimentatorul de reţea este deconectat.

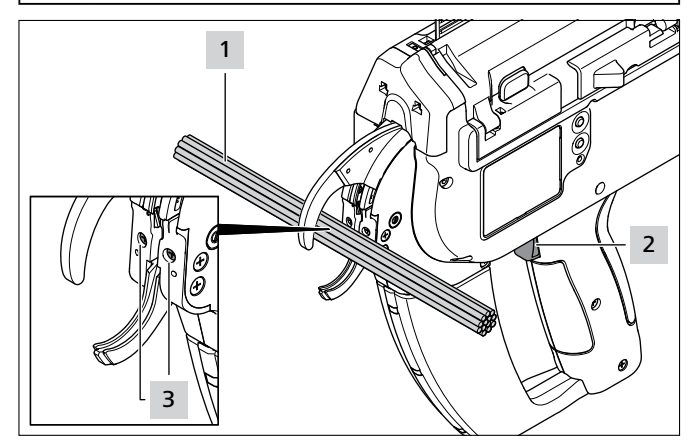

- ▶ Pozitionati piesele care se leagă în fascicule 1 central la înălțimea șuruburilor plăcii de cap 3. Păstrați o distanță ce cel puţin 10 mm între două brăţări de cabluri.
- ▶ Apăsați pe declanșator 2.
- Piesele care se leagă în fascicule 1 vor fi fixate cu brătara de cabluri.

## **6.4.1 Golirea cutiei pentru deşeuri**

După max. 120 aplicări la diametrul fasciculului de 3 mm, cutia pentru deşeuri trebuie golită. Pe măsură ce diametrul fasciculului creşte, numărul de aplicări creşte înainte de golirea cutiei de deşeuri.

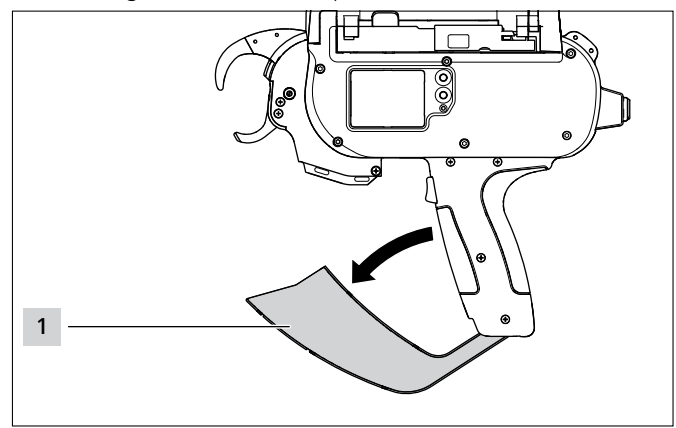

- Trageți cutia pentru deșeuri 1 în direcția săgeții și goliti-o.
- $\triangleright$  închideti cutia de deseuri 1.

## <span id="page-11-1"></span>**7 Setări în meniul de pe display**

După conectarea AT2000 CPK la sursa de alimentare conectată, pe display apare ecranul de start.

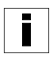

Setarea funcțiilor suplimentare ale aparatului (de ex. ora) este efectuată în meniul principal, à *["Setări în meniul principal"](#page-14-1)  [la pagina 15](#page-14-1).*

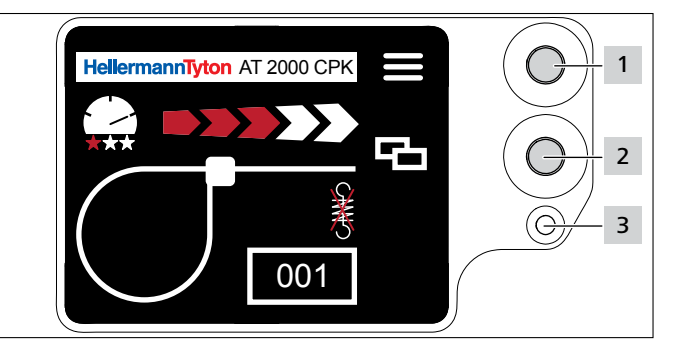

*1 Tasta Enter pentru confirmarea unei selecţii în meniul de navigare şi comutatorul pas pentru setările în meniul de oe display*

- *2 Tasta se selectare şi Reset pentru setarea AT2000 CPK în meniul de pe display*
- *3 Afişajul de stare cu LED* Semnal*: Verde: AT2000 CPK conectat şi pregătit de funcţionare Roşu: eroare*

Funcţiile pentru setarea aplicării AT2000 CPK pot fi apelate și setate direct în meniul de pe display. Printre acestea se numără:

- Set de parametri
- Nivel Tensiune
- Calitatea aplicării
- Diametru buclă
- Mod tăiere
- Tăierea fără tensionări

- <span id="page-12-0"></span>► Cu tasta de selectare 2, alegeți setările dorite în meniul de pe display.
- ▶ Apăsați tasta Enter 1.
- ▶ Apăsați de mai multe ori tasta Enter 1 pentru a trece înapoi în ecranul de start.
- ► Acordați atenție afișajului de stare cu LED 3, à *["Remedierea erorilor" la pagina 29](#page-28-1).*

<span id="page-12-2"></span>Ghidul sumar tipărit este inclus cu AT2000 CPK, care reprezintă schematic setarea funcţiilor.

## **7.1 Apelarea setărilor**

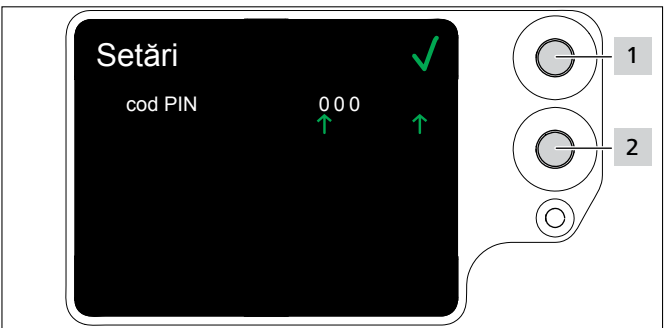

- ▶ Apăsați tasta Selectare 2.
- ; Setările privind PIN-ul se afişează, à *["Meniul Setări" la](#page-14-2)  [pagina 15.](#page-14-2)*
- Meniul Setări este protejat cu un cod PIN cu trei pozitii, care se poate modifica în softul HT Data Management, à *["Modificarea PIN-ului în AT2000 CPK" la](#page-19-1)  [pagina 20](#page-19-1)*.

<span id="page-12-1"></span>Codul PIN este setat în starea de livrare din fabrică pe 000. În setările meniului de pe display, ecranul de start va fi afişat după 10 secunde de inactivitate.

## **7.2 Apelarea setului de parametri**

Seturile de parametri presetati pot fi apelati sau transferaţi la AT2000 CPK cu HTDM conectat. Seturile de parametri constau din setări care sunt grupate. Aceştia sunt administraţi în HTDM, à *["Meniul Seturi de](#page-16-2)  [parametri" la pagina 17](#page-16-2).*

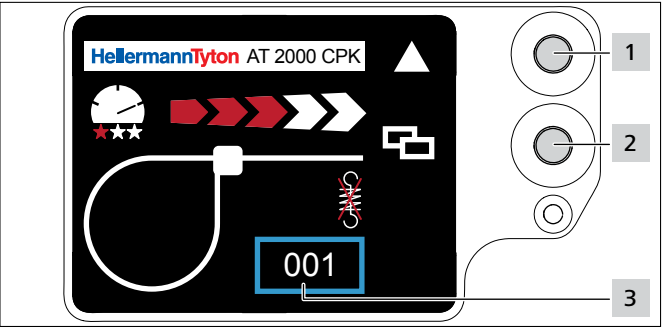

- f Apelaţi setările, à *["Apelarea setărilor" la pagina 13](#page-12-2).*
- Apăsați tasta Selectare 2.
- Setul de parametri 3 este marcat cu cadrul albastru.
- Apăsați tasta Enter 1 până când setul de parametri 3 dorit este apăsat.
- $\boxtimes$  Setările setului de parametri dorit sunt afisate.

## **7.3 Setarea nivelului Tensiune**

În setare, se stabileşte tensiunea de aplicare a AT2000 CPK la procesul de legare în fascicule, de la Nivel 1 (cea mai slabă tensiune de aplicare) până la Nivel 5 (cea mai puternică tensiune de aplicare).

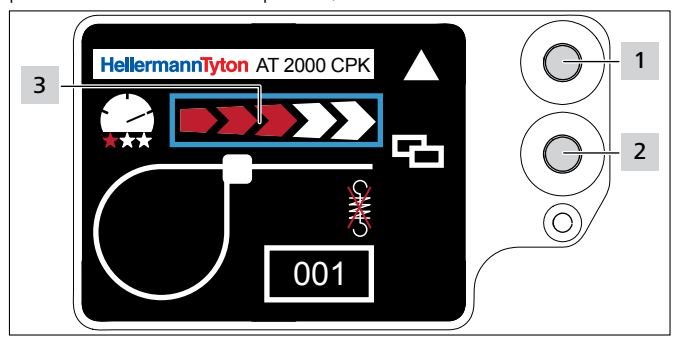

- ▶ Apăsați tasta Selectare 2.
- $\blacktriangleright$  Nivelul Tensiune 3 este marcat cu cadrul albastru.
- Apăsați tasta Enter 1 până când nivelul Tensiune dorit este atins.
- Nivelul Tensiune 3 este marcat cu numărul de săgeți roşii.

## **7.4 Setarea calităţii aplicării**

În setarea Calitate, se stabileşte calitatea legării în fascicule, de la Nivel 1 (cea mai slabă calitate) până la Nivel 3 (cea mai înaltă calitate). Cu cât nivelul este mai ridicată, cu atât mai lent se desfăşoară ciclul şi cu atât mai mult timp au piesele care se leagă în fascicule să se aşeze.

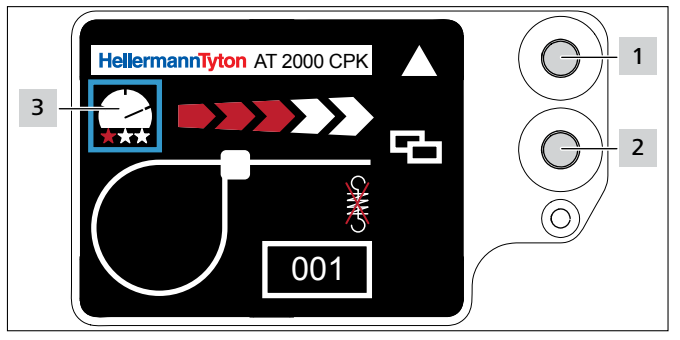

- Apăsați tasta Selectare 2.
- Calitatea aplicării 3 este marcat cu cadrul albastru.
- Apăsați tasta Enter 1 până când calitatea aplicării dorită este atinsă.
- $\boxtimes$  Calitatea aplicării 3 este marcată cu numărul de stele roşii.
- $\boxtimes$  Viteza de aplicare este marcată cu poziția "acelor tahografului".

## <span id="page-13-0"></span>**7.5 Setarea diametrului furtunului**

Diametrul real poate diferi de valoarea setată, deoarece dantura, precum şi starea sculei şi a materialului de prelucrare influențează aplicarea.

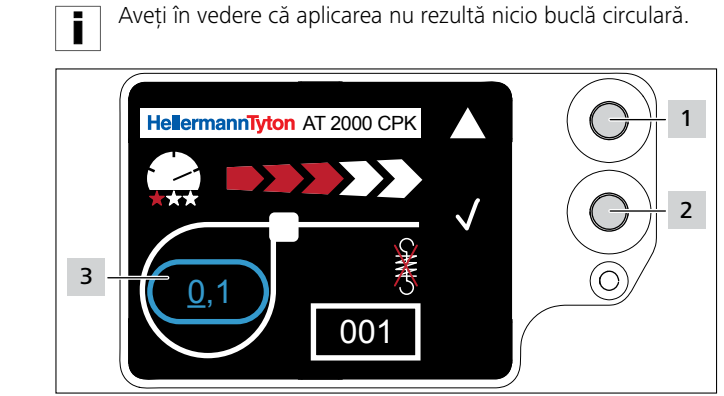

- ▶ Apăsați tasta Selectare 2.
- $\boxtimes$  Diametrul furtunului 3 este marcat cu cadrul albastru.
- Apăsați tasta Enter 1.
- Valoarea diametrului furtunului se activează.
- ▶ Apăsați tasta Selectare 2.
- $\boxtimes$  Valoarea setabilă este afișată subliniat.
- ▶ Apăsați de mai multe ori tasta Enter 1 până când valoarea dorită este afişată.
- ▶ Apăsați tasta Selectare 2.
- $\boxtimes$  Selectarea trece la următoarea sectiune.
- ▶ Repetați setarea până când valoarea dorită este atinsă.

## **7.6 Setarea modului de tăiere**

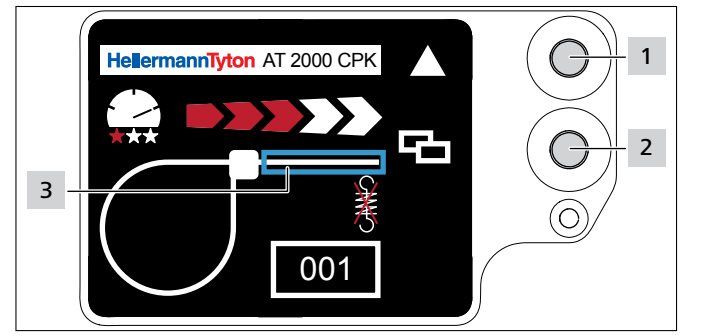

## **Tăierea coplanară**

- ▶ Apăsați tasta Selectare 2.
- ; Tăierea benzii 3 este marcată cu cadrul albastru.
- ▶ Apăsați tasta Enter 1 pentru a activa tăierea coplanară.
- $\boxtimes$  Cu tăierea coplanară, nu este afisată nicio tăiere a benzii.

## **Aplicarea fără tăiere**

- ▶ Apăsați tasta Enter 1 pentru a dezactiva tăierea coplanară.
- $\boxtimes$  Consola benzii este marcată cu cadrul albastru.

#### **Suprapunere benzi**

Consola benzii reală poate diferi de valoarea setată, deoarece dantura, precum şi starea sculei şi a materialului de prelucrare influenţează aplicarea.

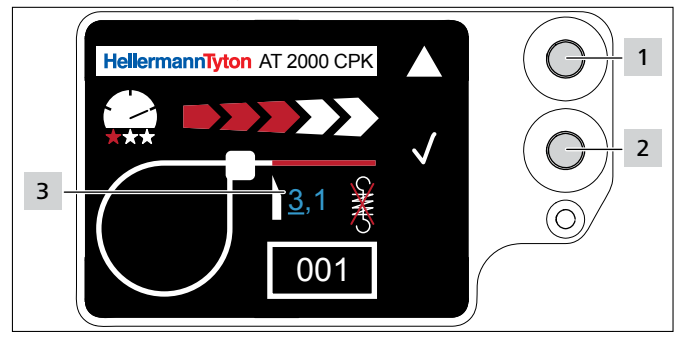

- ▶ Apăsați tasta Selectare 2.
- ▶ Apăsați tasta Enter 1 pentru a activa valoarea consolei benzii.
- $\boxtimes$  Valoarea setabilă 3 este afisată subliniat.
- ▶ Apăsați de mai multe ori tasta Enter 1 până când valoarea dorită este afişată.
- ▶ Apăsați tasta Selectare 2.
- $⊒$  Selectarea trece la următoarea secțiune.
- ▶ Repetați setarea până când valoarea dorită este atinsă.

## **7.7 Setarea tăierii fără tensionări**

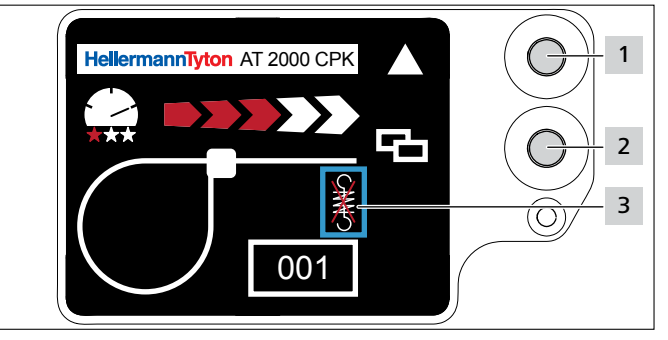

- ▶ Apăsați tasta Selectare 2.
- $\boxtimes$  Tăierea fără tensionări 3 este marcată cu cadrul albastru.
- ▶ Apăsați tasta Enter 1.
- ; Tăierea fără tensionări este marcată cu un arc de tracțiune tăiat.
- ▶ Apăsați tasta Enter 1 pentru a dezactiva tăierea fără tensionări.
- ▶ Apăsați tasta Selectare 2 pentru a încheia setările.

## <span id="page-14-1"></span><span id="page-14-0"></span>**8 Setări în meniul principal**

După conectarea AT2000 CPK la sursa de alimentare conectată, pe display apare ecranul de start.

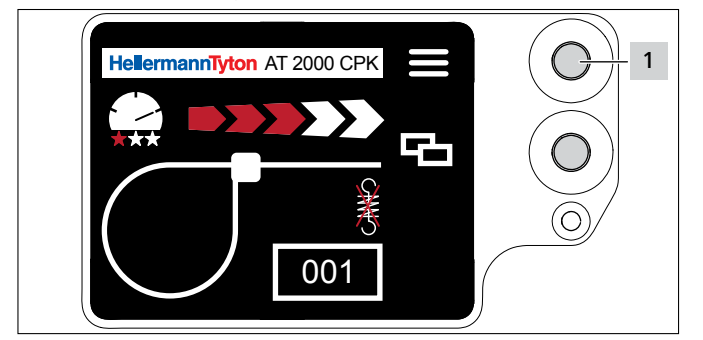

*1 Tasta Enter pentru confirmarea unei selecţii în meniul de navigare şi comutatorul pas pentru setările în meniul de oe display*

Meniul principal în AT2000 CPK face posibilă setarea functiilor suplimentare ale aparatului.

El cuprinde:

- Setările limbilor de display, à *["Meniul Limba" la](#page-14-3)  [pagina 15](#page-14-3)*
- Starea aparatului, de ex. citirea contorului aplicărilor sau versiunea firmware,  $\rightarrow$  ["Meniul Stare" la pagina 15](#page-14-4)<sup></sup>
- Setarea, de ex. data / ora,  $\rightarrow$  "Meniul Setări" la *[pagina 15](#page-14-2)*
- Contact, à *["Meniul Contact" la pagina 16](#page-15-2)*

Pe parcursul navigării în meniul principal, nu se poate declanşa nicio aplicare. Lampa de semnalizare cu LED Semnal de la alimentatorul de retea se aprinde în albastru.

- ▶ Apăsați pe tasta Enter 1.
- $\boxtimes$  Se va afișa Meniu Principal.

## <span id="page-14-3"></span>**8.1 Meniul Limba**

În meniul Limba se poate seta limba display-ului.

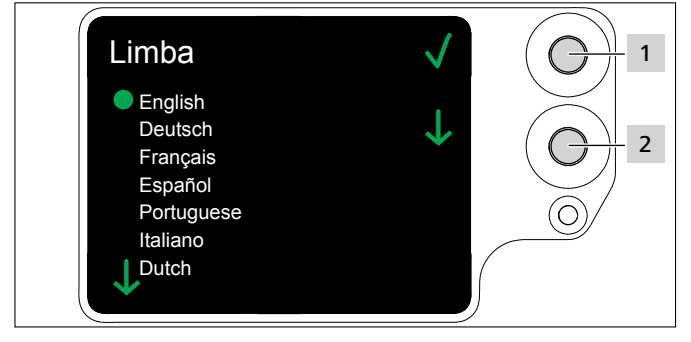

- Alegeti limba cu tasta Selectare 2.
- $\blacktriangleright$  Apăsați pe tasta Enter 1.
- $\boxtimes$  Limba dorită pe display va fi stabilită.
- $\boxtimes$  Se va afisa Meniu principal.

## **8.2 Meniul Stare**

<span id="page-14-4"></span>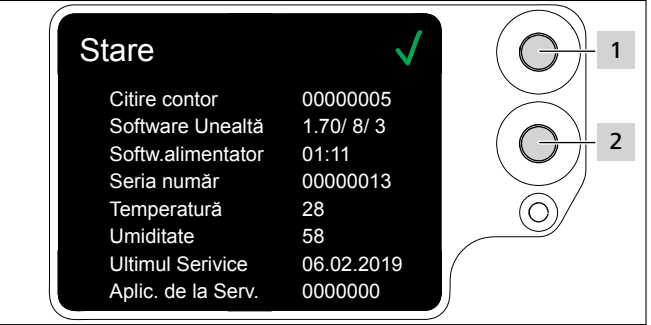

În meniul Stare pot fi citite următoarele afişaje de stare:

- Citire contor
- Versiunea de software a AT2000 CPK şi indexul de contorizare pentru versiunea de limbă
- Versiunea de software a alimentatorului de reţea
- Seria număr a dispozitivului
- Temperatura şi umiditatea ambiantă
- Data ultimei întrețineri curente
- Citire contor ultima întreţinere curentă
- ▶ Apăsați pe tasta Enter 1.
- $\boxtimes$  Se va afișa Meniu principal.

## **8.3 Meniul Setări**

În meniul Setări pot fi efectuate setări importante în AT2000 CPK.

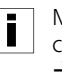

<span id="page-14-2"></span>Meniul Setări este protejat cu un cod PIN cu trei pozitii, care se poate modifica în softul HT Data Management, à *["Modificarea PIN-ului în AT2000 CPK" la pagina 20](#page-19-1)*. Codul PIN este setat în starea de livrare din fabrică pe 000 .

- ► Cu tasta de selectare din Meniu Principal alegeți meniul Setări.
- ▶ Apăsati pe tasta Enter.
- $\boxtimes$  Este afișată solicitarea de introducere a codului PIN.

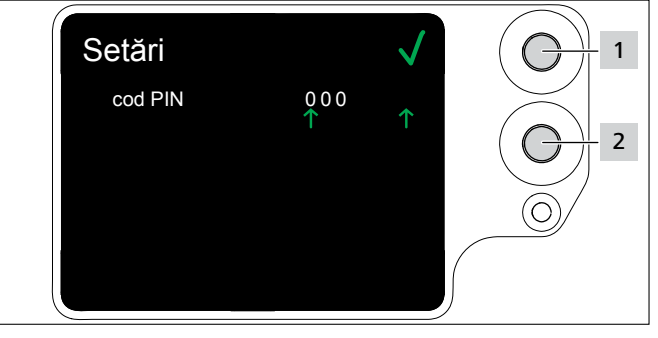

- ▶ Apăsați tasta Selectare 2.
- După atingerea cifrei dorite, apăsați tasta Enter 1.
- $\boxtimes$  Selectarea  $\uparrow$  trece la următoarea sectiune.
- Repetati setarea până când PIN-ul dorit este setat.
- Apăsați pe tasta Enter 1.
- **Ø** Este afișat meniul Setări.

<span id="page-15-0"></span>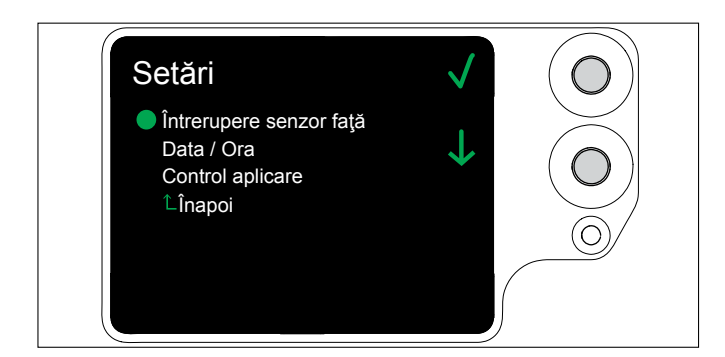

## **8.3.1 Întrerupere senzor faţă**

În afisajul Întrerupere senzor față se stabilește cât timp poate fi ocupat senzorul de nivel, fără să apară afişajul de pe display Eroare placă de cap.

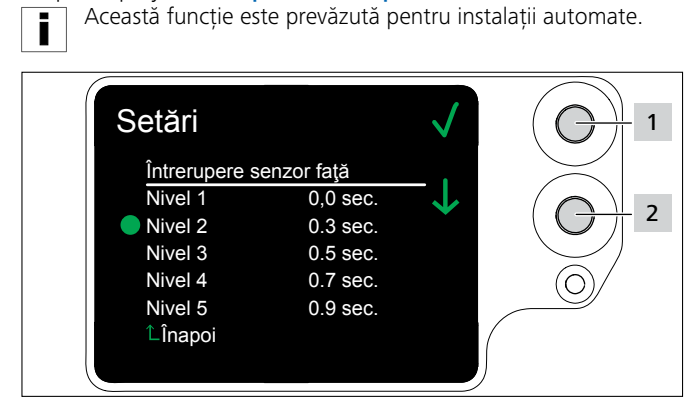

- Alegeți nivelul cu tasta Selectare 2.
- ▶ Apăsați pe tasta Enter 1.
- $\boxtimes$  Nivelul dorit va fi stabilit.

## **8.3.2 Data / Ora**

În afişajul Data / Ora pot fi setate data şi ora pentru documentarea procesului.

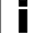

<span id="page-15-1"></span>Data și ora pot fi sincronizate și cu HTDM, → "Sincronizare *[oră şi dată" la pagina 19](#page-18-2)*.

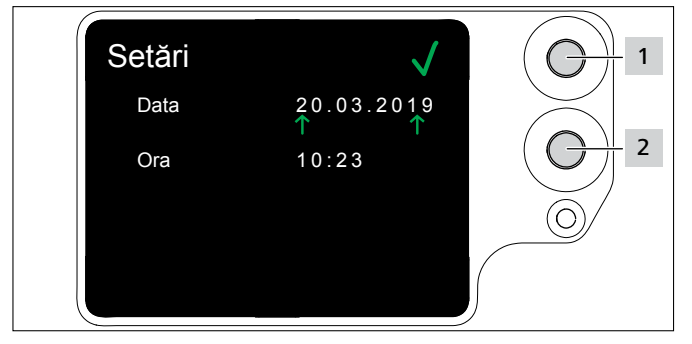

- ▶ Schimbați data și ora cu tasta Selectare 2.
- ▶ Apăsați de fiecare dată pe tasta Enter 1.
- $\boxtimes$  Setarea va fi stabilită.

## <span id="page-15-3"></span>**8.3.3 Control forţă tensionare**

În afisajul Control fortă tensionare se stabilește dacă afişajul de pe display Eroare forţă tensionare să apară sau nu,  $\rightarrow$  "Afișaje pe display" la pagina 30*.* 

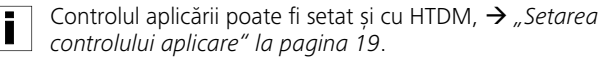

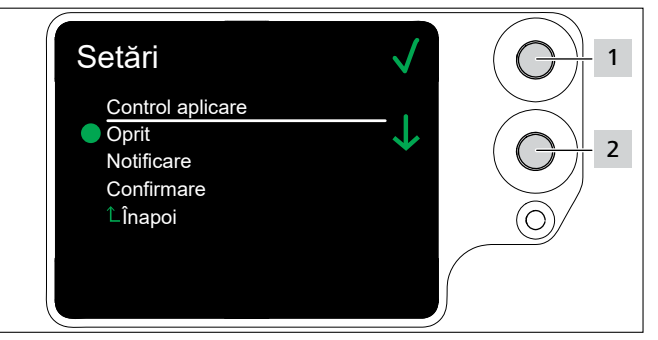

- ► Cu tasta Selectare 2, alegeți setările dorite.
- ▶ Apăsați pe tasta Enter 1.
- $\boxtimes$  Setarea va fi stabilită.

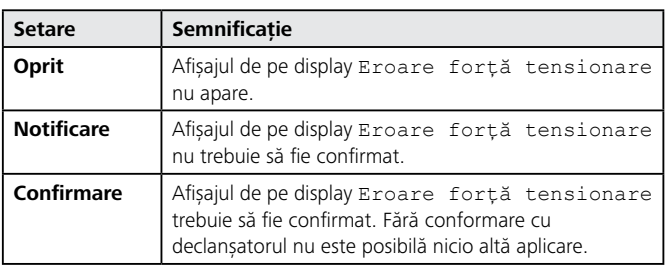

## <span id="page-15-2"></span>**8.4 Meniul Contact**

În meniul Contact se poate citi pagina actuală de internet a producătorului.

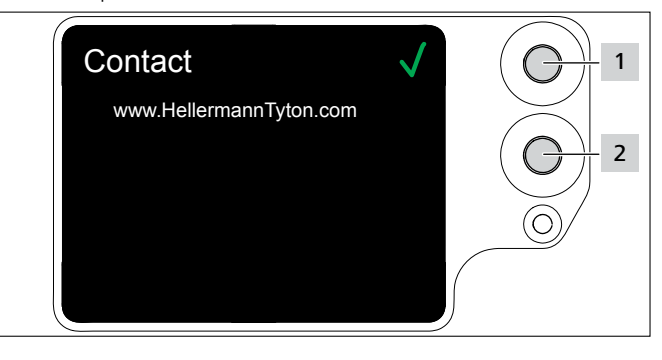

## <span id="page-16-1"></span><span id="page-16-0"></span>**9 HT Data Management**

Softul HT Data Management oferă următoarele posibilități:

- Executaţi actualizarea softului pentru sursa de alimentare şi AT2000 CPK.
- Copiaţi datele de producţie.
- Modificaţi parametrii.

### **9.1 Primii paşi**

- ▶ Instalati softul HT Data Management pe un PC.
- f Conectaţi AT2000 CPK, à *["Conectarea" la pagina 11](#page-10-2)*.

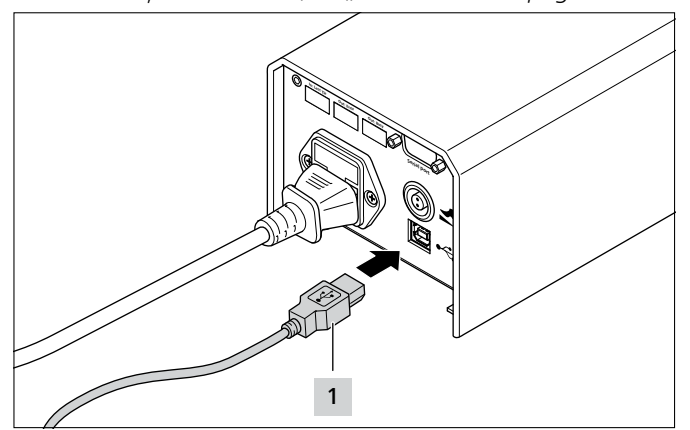

- ▶ Conectați PC-ul cu alimentatorul de rețea prin cablul USB din pachetul de livrare 1.
- **F** Porniți softul HT Data Management.
- Este afișată pagina de start din HT Data Management, à *["Meniu Aplicare" la pagina 18](#page-17-1)*.

## **INDICATIE**

Cu AT2000 CPK conectat, mesajele de eroare din HTDM pot fi afişate în timpul aplicării, dacă setările au fost modificate în display-ul AT2000 CPK.

## <span id="page-16-3"></span>**9.2 Niveluri de acces**

Sunt disponibile trei niveluri de acces. Fiecare nivel permite accesul la caracteristicile de performanţă dintr-un nivel inferior:

- Nivel de operator
- Nivel de configurator
- Nivelul Service

#### **9.2.1 Meniul Aplicare**

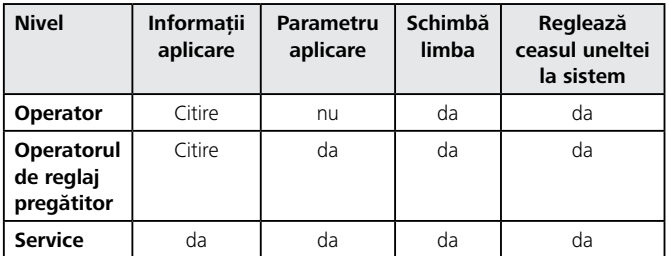

#### **9.2.2 Meniu Service**

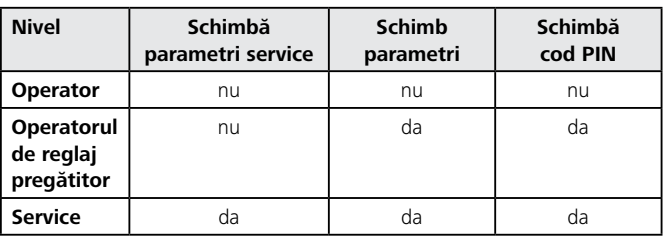

### **9.2.3 Meniu Memorie**

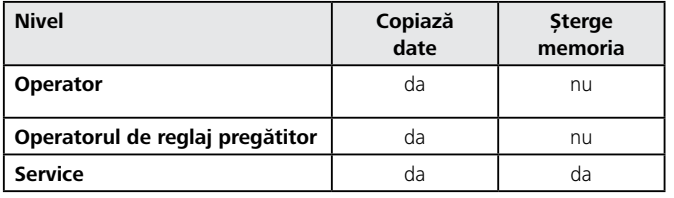

## **9.2.4 Meniu Actualizare**

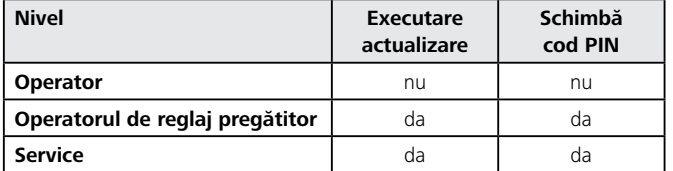

#### **9.2.5 Meniu Zonă măsurare**

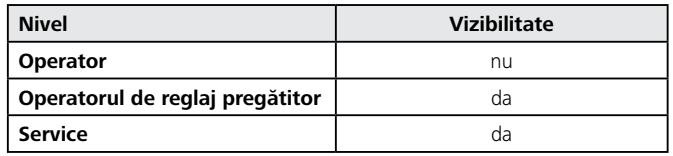

#### <span id="page-16-2"></span>**9.2.6 Meniul Seturi de parametri**

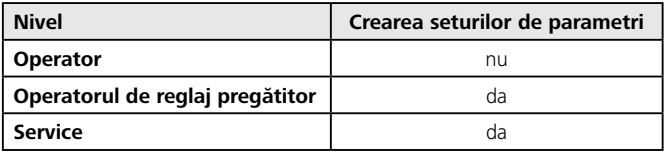

#### <span id="page-17-1"></span><span id="page-17-0"></span>**9.3 Meniu Aplicare**

După pornirea softului se va afişa meniul Aplicare.

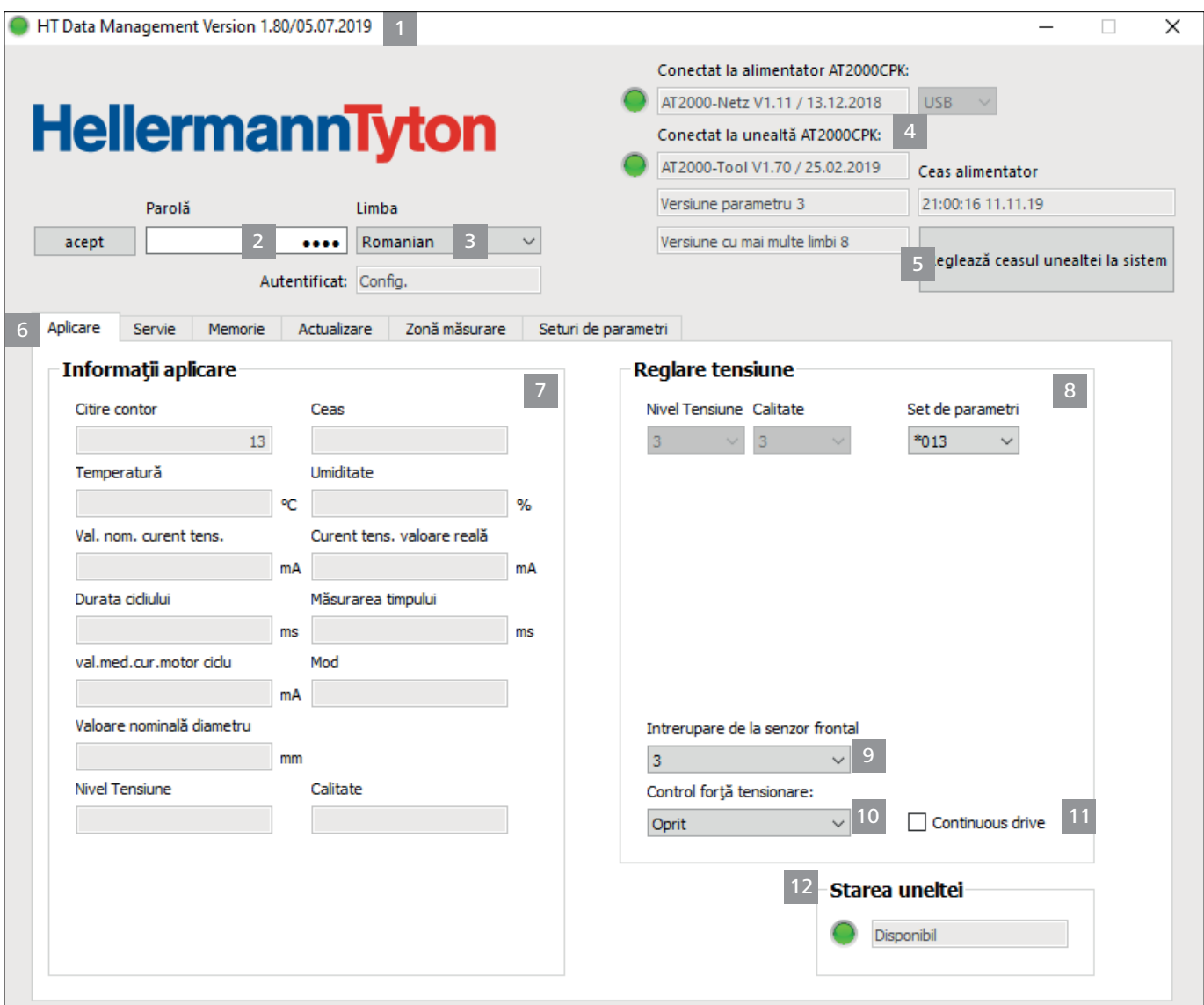

- *1 Informaţii de versiune şi data de apariţie a softului*
- *2 Introducerea parolei pentru nivelurile de acces*
- *3 Selectare limbă*
- *4 Stări de legătură şi versiunea software*
- *5 Sincronizare ceas şi dată*
- *6 Meniuri*
- *7 Afişarea informaţiilor aplicare*
- *8 Alegerea setului de parametri*
- *9 Alegerea întreruperii senzorului faţă*
- *10 Conectarea sau deconectarea controlului de aplicare*
- *11 Declanşarea în serie*
- *12 Starea AT2000 CPK*

#### **9.3.1 Introducere parolă**

- Parola are patru poziţii şi este setată în starea de livrarea Ħ din fabrică la 0000.
- $\blacktriangleright$  Introduceți parola 2.
- $\blacktriangleright$  Faceți clic pe acept.
- $\boxtimes$  Ecranul grafic din tabul "Meniu" 6 variază în funcție de nivelurile de acces, → "Niveluri de acces" la *[pagina 17](#page-16-3).*
- $\boxtimes$  în funcție de nivelul de acces, sunt active câmpurile evidenţiate cu gri sau nefişate.

#### **9.3.2 Selectare limbă**

- Alegeti limba de afisare din meniul drop-down Limba.
- □ Limba de afișare dorită apare imediat.

#### <span id="page-18-2"></span><span id="page-18-0"></span>**9.3.3 Sincronizare oră şi dată**

- ► Faceți clic pe Reglează ceasul uneltei la sistem 5.
- $\boxtimes$  Ora si data alimentatorului de retea se vor sincroniza cu PC-ul conectat.
- Ora și data vor fi salvate în alimentatorul de retea și trebuie să fie verificate din nou la schimbarea alimentatorului de retea.

### **9.3.4 Afişarea informaţiilor aplicare**

Informatii aplicare 7 arată datele de proces de la ultima aplicare, care au fost utilizate cu AT2000 CPK racordat.

#### <span id="page-18-1"></span>**9.3.5 Alegerea setului de parametri**

Valorile prestabilite sunt rezumate în seturile de parametri si transferate la AT2000 CPK,  $\rightarrow$  "Meniul Seturi de *[parametri" la pagina 27](#page-26-1)*

- ▶ Alegeți în câmpul Setul de parametri 8, alegeți setul de parametri setat.
- Parametrii doriti sunt transmisi pe AT2000 CPK.

#### **9.3.6 Setarea întreruperii senzorului faţă**

În setarea pentru *Întrerupere senzor față* 9 se stabileşte cât timp poate fi ocupat pentru apelarea benzii, fără să apară afişarea display Eroare placă de cap, à *["Afişaje pe display" la pagina 30](#page-29-1)*.

- ► În câmpul Întrerupere senzor fată 9 alegeti nivelul.
- $\boxtimes$  Sunt disponibile trei niveluri la dispoziție:
- Nivelul 1: 0,0 secunde
- Nivelul 2: 0,3 secunde
- Nivelul 3: 0,5 secunde
- Nivelul 4: 0,7 secunde
- Nivelul 5: 0,9 secunde
- ; Setarea se modifică şi transferată pe AT2000 CPK.

#### <span id="page-18-3"></span>**9.3.7 Setarea controlului aplicare**

În setarea Control aplicare 10 se stabileşte dacă afişajul de pe display **Eroare forță aplicare** apare, → "Afișaje *[pe display" la pagina 30](#page-29-1)*

- ▶ În câmpul Control aplicare 10, setați aplicarea,  $→$  "Control fortă tensionare" la pagina 16. Următoarele optiuni sunt disponibile:
- Oprit
- **Notificare**
- Confirmare
- Setarea se modifică și transferată pe AT2000 CPK.

#### **9.3.8 Activarea declanşării în serie**

Declanşarea 11 cauzează o aplicare continuă fără acţionare repetată a declanşatorului. Atât timp cât este apăsată declanşarea, se efectuează aplicarea.

▶ Activati declansarea în serie 11.

### **9.3.9 Afişaje de stare**

Domeniul Starea uneltei 12 indică starea de funcţionare a AT2000 CPK.

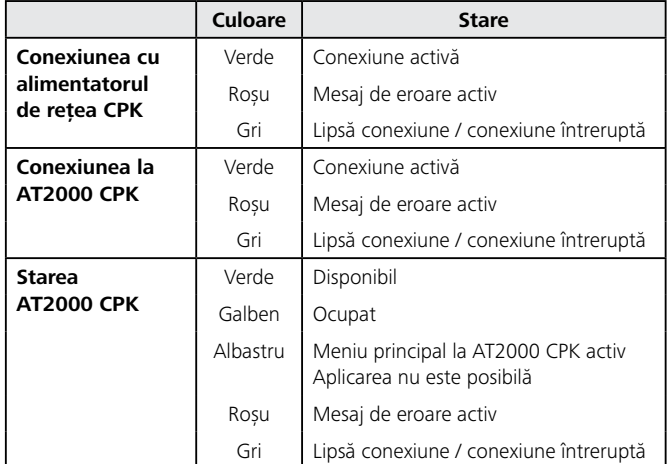

#### <span id="page-19-0"></span>**9.4 Meniu Service**

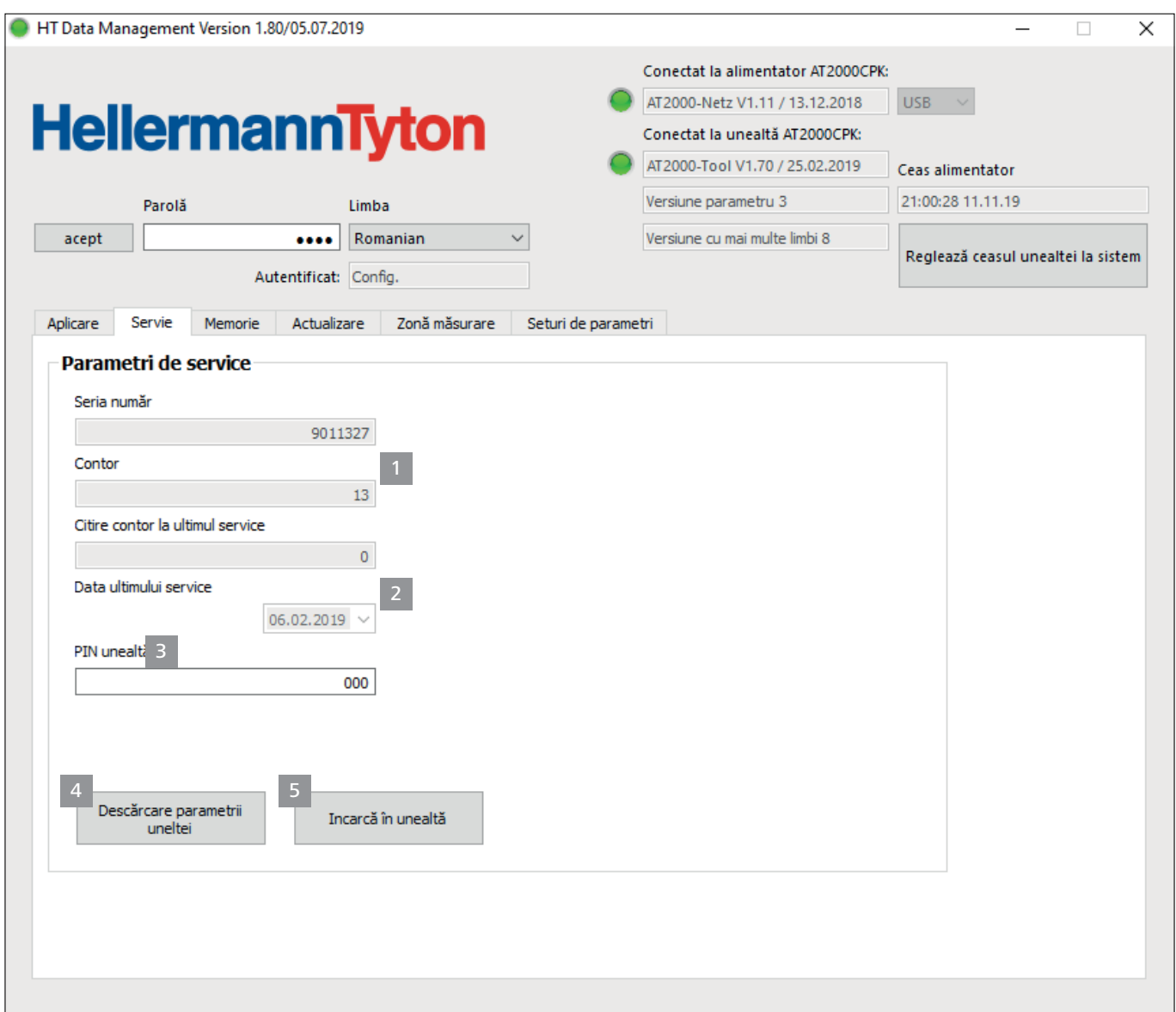

- *1 Afişarea numărul de serie şi citirea contorului*
- *2 Informaţii pentru centrul de service HellermannTyton*
- *3 Numărul PIN al AT2000 CPK*
- *4 Actualizare informaţii şi parametri de service*
- *5 Emiterea datelor la AT2000 CPK*

## **9.4.1 Actualizarea informaţiilor de service**

- ▶ Faceți clic pe Descărcare parametrii uneltei.
- ; Informaţiile AT2000 CPK pentru citirea contorului şi pentru service sunt actualizate.

### <span id="page-19-1"></span>**9.4.2 Modificarea PIN-ului în AT2000 CPK**

- ▶ Introduceți codul PIN nou în câmpul PIN unealtă. Codul PIN este din trei poziţii şi este setat în starea de livrare din fabrică pe 000 .
- Faceți clic pe Încarcă în unealtă.
- Codul PIN va fi modificat și transmis la AT2000 CPK.

#### <span id="page-20-0"></span>**9.5 Meniu Memorie**

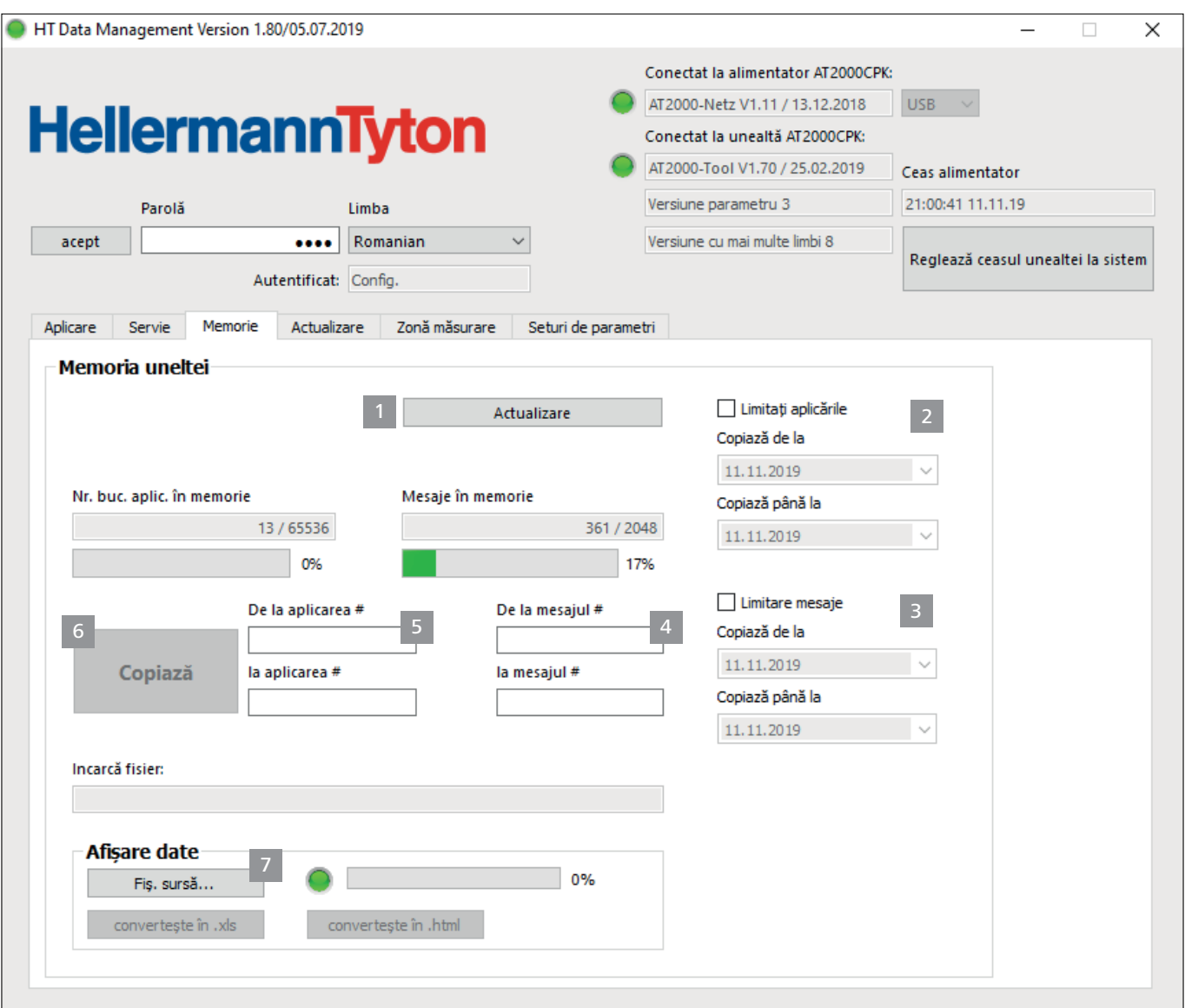

- *1 Actualizare stadii memorie*
- *2 Limitare interval de timp al informaţiilor aplicare*
- *3 Limitare interval de timp al mesajelor*
- *4 Selectare mesaje necesare*
- *5 Selectare aplicări necesare*
- *6 Copiază mesajele şi datele de aplicare*
- *7 Export fişier generat*

## **9.5.1 Actualizare memorie a uneltei**

Actualizează numărul seturilor de date salvate, aplicările şi mesajele din memoria uneltei.

- ▶ Faceți clic pe Actualizare 1.
- □ În câmpurile Nr. de Aplicare în memorie și Mesaje în memorie se afişează valorile actuale şi consumul spaţiului de memorie.

#### **9.5.2 Limitarea intervalului de timp al aplicărilor**

Limitează intervalul de timp pentru actualizarea informaţiilor de aplicare 2 .

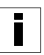

Se recomandă ca selectarea să fie limitată în cazul cantităţilor Se recommentation

- ▶ Activați Limitarea aplicărilor 2 .
- ▶ Alegeți în meniul drop-down Copiere din și Copiere până la, data de start şi data finală pentru intervalul de timp al copierii.
- ▶ Faceți clic pe Copiază 6.

## **HellermannTyton**<sub>21</sub>

## <span id="page-21-0"></span>**9.5.3 Limitarea intervalului de timp al mesajelor**

Limitează intervalul de timp pentru actualizarea mesajelor 3 .

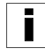

Se recomandă ca selectarea să fie limitată în cazul cantităților mai mari de date.

- ▶ Activați Limitarea mesajelor 3.
- Alegeti în meniul drop-down Copiere din și Copiere până la, data de start și data finală pentru intervalul de timp al copierii.
- ▶ Faceți clic pe Copiază 6.

## **9.5.4 Selectare aplicări**

Selectarea aplicărilor care urmează a fi exportate. Datele exportate conțin toate informațiile privind aplicarea.

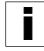

Se recomandă ca selectarea să fie limitată în cazul cantităţilor mai mari de date.

- $\triangleright$  În câmpurile Pornire aplicare 5 și Final aplicare 5, restricţionaţi cantitatea aplicărilor de copiat.
- ▶ Faceti clic pe Copiază 6.

## **9.5.5 Selectare mesaje**

Selectarea mesajelor care urmează a fi exportate. Datele exportate conțin erori sau mesaje.

i

i

- Se recomandă ca selectarea să fie limitată în cazul cantităților mai mari de date.
- **►** În câmpurile Start mesaj 4 și Final mesaj 4, limitați mesajele de copiat.
- ▶ Faceti clic pe Copiază 6.

## **9.5.6 Copierea şi exportul datelor de proces la HTDM**

Datele nu vor fi şterse după copiere.

Dacă datele de proces nu au fost actualizate, se va afişa mesajul câmp de dată neiniţializat.

- ▶ Dacă este cazul, limitati cantitatea datelor de copiat.
- ▶ Faceți clic pe Actualizare 1.
- ▶ Faceti clic pe Copiază 6.
- ▶ Stabiliti locul de salvare pentru datele \*.CSV copiate.
- ▶ Faceți clic în fereastra de dialog a sistemului de operare pe Salvare.
- $\boxtimes$  Aplicările și mesajele sunt copiate și salvate ca fișier \*CSV din AT2000 CPK.
- $\boxtimes$  Bara de progres indică evoluția transmisiei de date în procente (%).
- $\boxtimes$  Locul de salvare va fi afisat după export în câmpul Încarcă fişier.

## <span id="page-21-2"></span>**9.5.7 Exportul datelor**

Sunt disponibile două formate de export:

- XLS: fişierul \*.XLS salvat poate fi deschis cu un program de calculare a tabelului.
- HTML: fişierul \*-HTML salvat poate fi deschis cu un browser,  $\rightarrow$  "Afisarea datelor exportate în format HTML" *[la pagina 22](#page-21-1).*
- ► Faceți clic pe Fișier sursă 7 și selectați fișierul copiat în fereastra de dialog a sistemului de operare.
- $\blacktriangleright$  Fisierul este afisat în câmpul Încarcă fisier:
- ▶ Alegeți formatul de export pentru fișier.

### <span id="page-21-1"></span>**9.5.8 Afişarea datelor exportate în format HTML**

Datele exportare sunt afişate în browser în trei categorii:

- Pagina de start (informatii cu privire la model și numărul de serie al AT2000 CPK, precum şi stadiile contoarelor)
- Datele producției (informații referitoare la setul de parametri, temperatură, curent, timp al ciclului, etc, pentru fiecare aplicare)
- Mesaje (informații referitoare la mesaje și momentul aparitiei)
- ▶ Deschideți fișierul HTML exportat cu un browser actual.
- ▶ Pentru a afișa categoria, faceți clic pe butonul soft din categorie.
- Pentru a converti datele în afisajul în limba engleză, faceți clic pe pictograma drapelului țării.

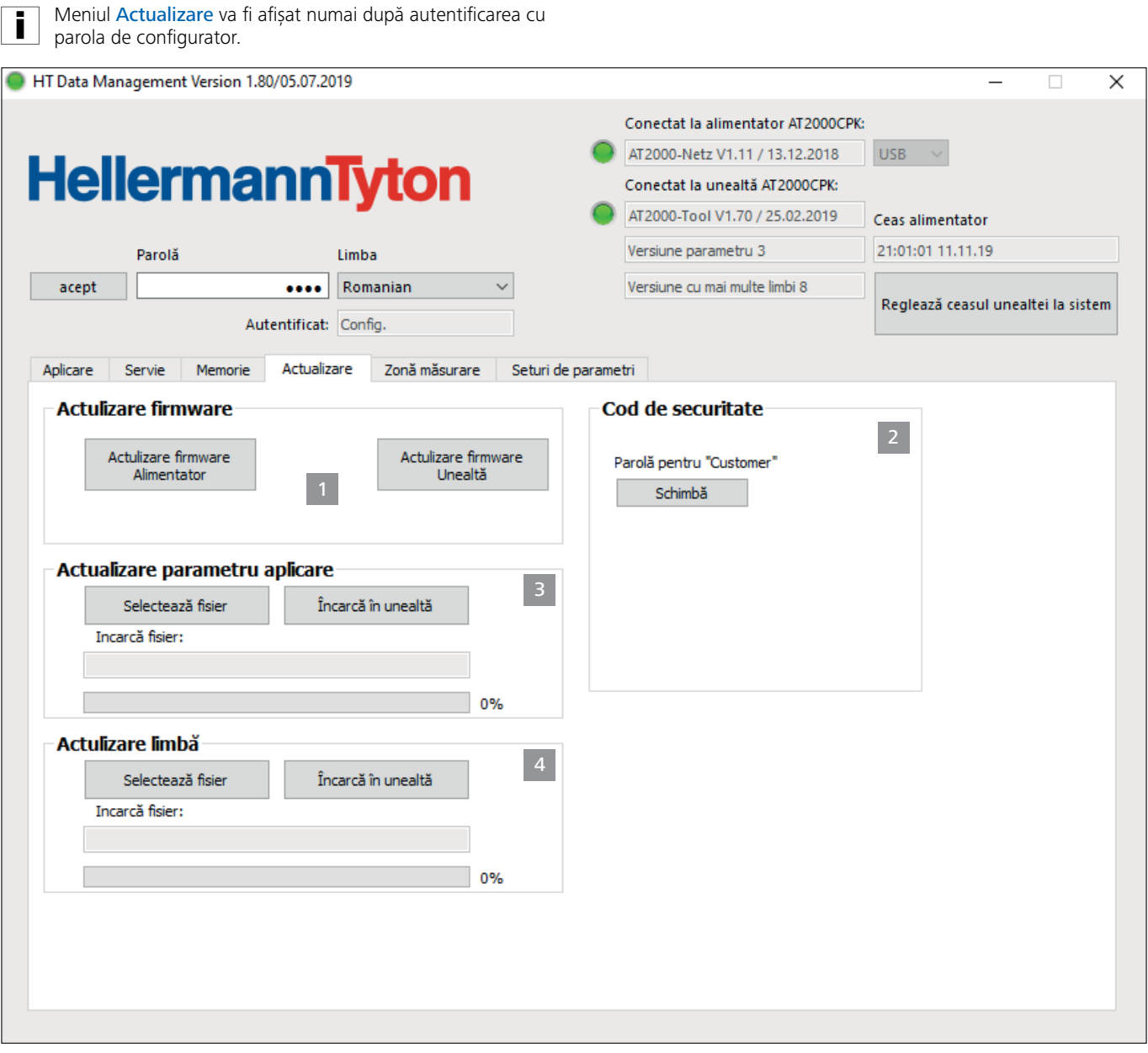

- *1 Actualizare firmware*
- *2 Schimbă parola*
- *3 Actualizare parametru aplicare*

<span id="page-22-0"></span>**9.6 Meniu Actualizare**

*4 Instalare alte limbi*

## **9.6.1 Actualizare firmware**

Actualizarea firmware 1 contine actualizarea pentru AT2000 CPK şi sursa de alimentare.

Cel mai actual firmware este disponibil la următoarea adresă de internet:

[www.HellermannTyton.com/autotool-cpk](http://www.HellermannTyton.com/autotool-cpk)

#### **INDICAŢIE**

Cu actualizarea firmware-ului pentru AT2000 CPK la versiunea 1.77 şi mai nouă, datele de aplicare existente sunt şterse din memoria FIFO.

 $\blacktriangleright$  Copiați fișierele de actualizare \*.hex pe hard-disc.

▶ Faceți clic pe Actualizare firmware Alimentator.

şi/sau

▶ Faceți clic pe Actualizare Firmware Unealtă.

## **HellermannTyton**<sub>23</sub>

<span id="page-23-0"></span>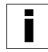

Fişierele \*.HEX pentru AT2000 CPK şi sursa de alimentare sunt diferite: AT2000 CPK: AT2000CPK\_Tool\_Vxxx

Alimentator de retea: AT2000CPK\_PowerPack\_Vxxx

- ▶ Alegeti fisierul \*.hex corespunzător.
- ▶ Faceti clic în fereastra de dialog a sistemului de operare pe Deschide.
- $\boxtimes$  Este afisat butonul soft Start actual.
- $\blacktriangleright$  Faceti clic pe Start actualizare.
- $\boxtimes$  Noul firmware va fi transmis.
- $\boxtimes$  Bara de progres indică evoluția transmisiei de date în procente (%).
- Display-ul AT2000 CPK indică transmisia de date existentă.

#### **INDICATIE**

Pe parcursul transmisiei de date, nu întrerupeti conexiunea. În cazul întreruperii, AT2000 CPK devine inutilizabil şi trebuie trimis la producător.

## **9.6.2 Schimbă parola**

- Parola de configurator are patru poziţii şi este setată în starea ÌЦ de livrarea din fabrică la 0000. HellermannTyton recomandă o parolă alfanumerică, inclusiv caractere speciale.
- ▶ Faceți clic pe Schimbă.
- ► Introduceti parola veche și confirmați-o cu OK.
- ► Introduceti parola nouă și confirmați-o cu OK.
- ► Repetați parola nouă și confirmați-o cu OK.
- Parola va fi modificată.

#### **9.6.3 Actualizarea parametrului de aplicare**

Actualizarea parametrilor de aplicare 3 contine extensia ".cpkparam".

- ► Faceți clic pe Selectează fișier.
- ▶ Alegeti fişierul.
- ▶ Faceti clic în fereastra de dialog a sistemului de operare pe Deschide.
- ⊠ Numele fișierului este afișat în câmpul Încarcă fișier:.
- ► Faceti clic pe Încarcă în unealtă.
- $\boxtimes$  Parametrii de aplicare noi sunt transmiși la AT2000 CPK.
- ; Bara de progres indică evoluţia transmisiei de date în procente (%).

#### **9.6.4 Instalare alte limbi**

Actualizarea limbii fără litere latine, de ex. limbile asiatice, conține extensia ".bin".

- ▶ Faceti clic pe Selectează fisier.
- Alegeți fișierul.
- Faceti clic în fereastra de dialog a sistemului de operare pe Deschide.
- $\boxtimes$  Numele fișierului este afișat în câmpul Încarcă fișier:.
- ▶ Faceți clic pe Încarcă în unealtă.
- $\boxtimes$  Limbile noi sunt transmise la AT2000 CPK.
- $\boxtimes$  Bara de progres indică evolutia transmisiei de date în procente (%).

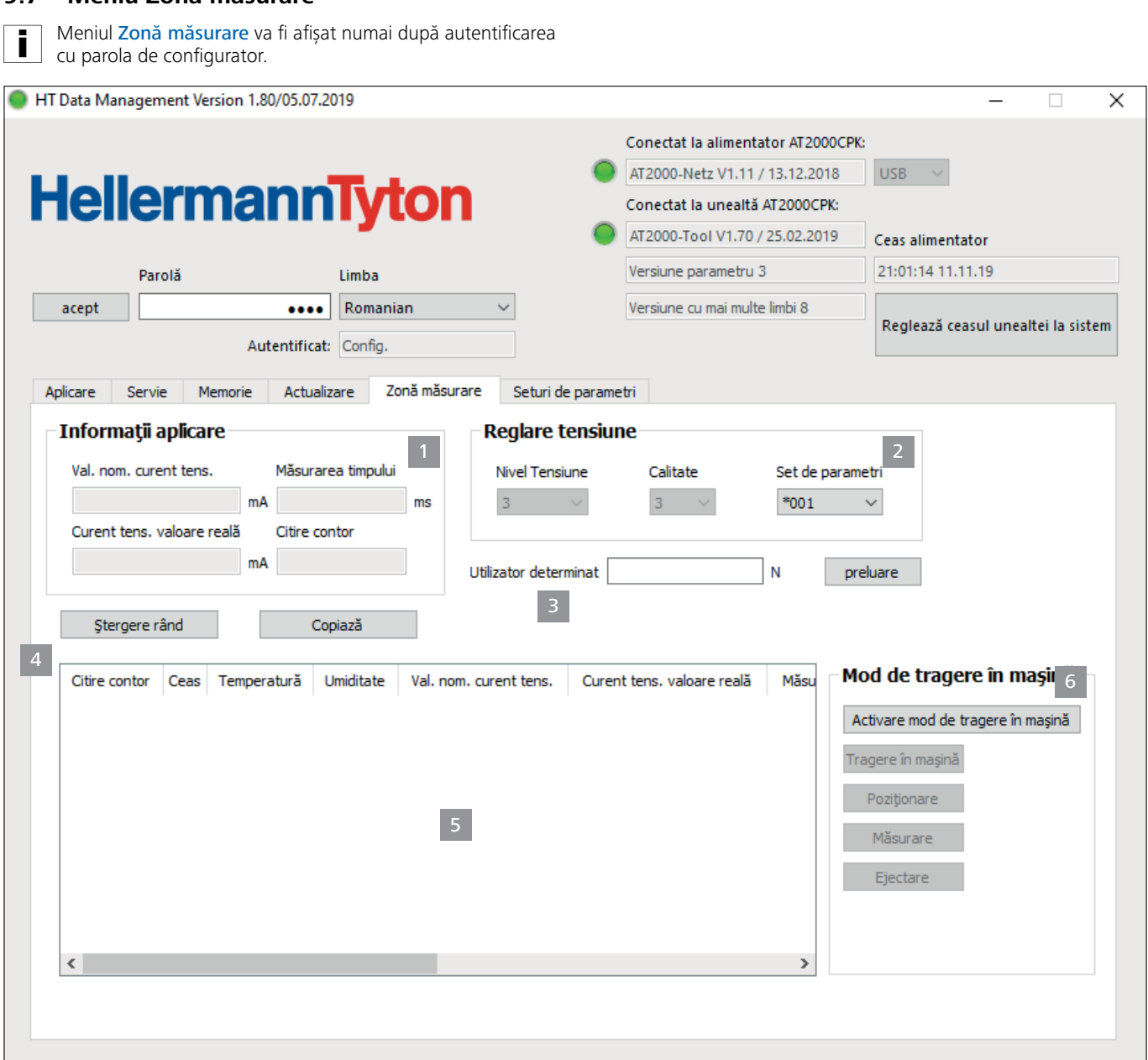

*1 Afişarea informaţiilor aplicare*

<span id="page-24-0"></span>**9.7 Meniu Zonă măsurare**

- *2 Afişare Reglare tensiune*
- *3 Adaptare forţă determinată*
- *4 Administrare rezultate măsurare*
- *5 Listă rezultate măsurare*
- *6 Setare modul de măsurare*

## **9.7.1 Utilizarea modului de măsurare**

În modul de măsurare, informațiile despre aplicare dintr-un ciclu de aplicare vor fi documentate cu o forţă măsurată într-un protocol. Acest lucru poate fi utilizat la monitorizarea AT2000 CPK.

În mediul de măsurare, se poate efectua o măsurare cu manometrul de forţă (106-29010 / 106-29011) şi un contor de forţă adecvat.

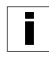

Pentru mai multe informaţii despre utilizarea manometrului de forță, "Force Measurement Device", consultați manualul corespunzător.

 $\blacksquare$ 

Pe parcursul modului de măsurare activ nu există mişcare în ciclu sau a cleştelui. Numai acţionarea pentru tensionare cu datele de aplicare setate actual este activ.

- Alegerea setului de parametri 2.
- $\boxtimes$  Nivelul tensiunii corespunzător și calitatea sunt afișate.
- ▶ Faceți clic pe Activare modul de măsurare 6.

## **HellermannTyton**<sub>25</sub>

- <span id="page-25-0"></span>■ Funcțiile modului de măsurare se activează.
- ► Faceți clic pe funcțiile modului de măsurare pentru a declanşa acţiunea corespunzătoare pe AT2000 CPK.
- $\blacktriangleright$  Executati o aplicare.
- $\boxtimes$  Informatiile de aplicare se afisează 1.
- ▶ Specificati valoarea determinată în câmpul Fortă determinată 3 .
- $\blacktriangleright$  Faceți clic pe Accept.
- Noul rând va fi preluat în protocolul de măsurare.
- ▶ Repetați de mai multe ori procesul de măsurare.
- ▶ Faceți clic pe Dezactivare modul de măsurare 6 sau deconectați scula.

#### **9.7.2 Ştergere rezultate măsurare**

▶ Pentru a șterge rânduri unul câte unul, marcați rândul si faceti clic pe Stergere rând.

#### **9.7.3 Salvarea rezultatelor măsurare**

- f Pentru a salva rezultatele măsurării din tabelul, faceţi clic pe Copiază.
- ▶ Stabiliti locul de salvare pentru datele \*.CSV copiate.
- Rezultatele măsurării pot fi convertite şi afişate în formate de  $\blacksquare$ fișier \*.xls sau \*.html,  $\rightarrow$  "*Exportul datelor" la pagina 22.*

### <span id="page-26-1"></span><span id="page-26-0"></span>**9.8 Meniul Seturi de parametri**

În meniul Seturi de parametri sunt rezumate setările pentru un proces de aplicare (de ex. nivelul tensiunii, calitatea, diametrul şi consola benzii) şi pot fi utilizate ca setare pentru apelare şi administrare prin aceasta.

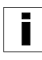

Meniul Seturi de parametri va fi afişat numai după autentificarea cu parola de configurator.

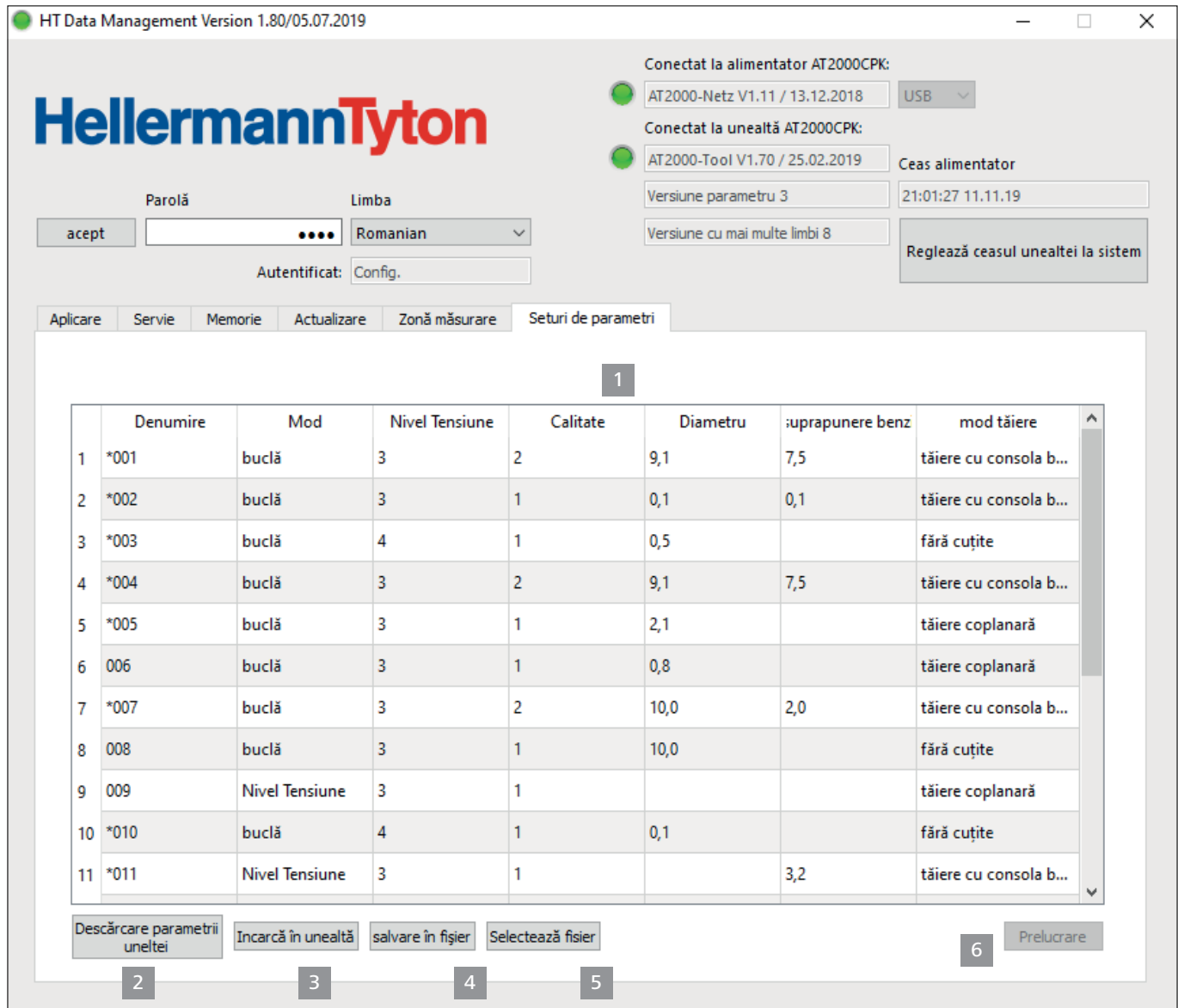

*1 Vederea de ansamblu a seturilor de parametri*

- *2 Sincronizarea datelor cu AT2000 CPK*
- *3 Trimiterea seturilor de parametri setaţi la AT2000 CPK*
- *4 Salvarea seturilor de parametri*
- *5 Încărcarea seturilor de parametri*

#### <span id="page-26-2"></span>**9.8.1 Sincronizarea seturilor de parametri**

- ▶ Faceți clic pe Descărcare parametrii uneltei 2.
- ; Seturile de parametri ale AT2000 CPK sunt încărcate şi afişate.

i.

- Datele modificate în AT2000 CPK sunt marcate cu o \*.
- **F** Prelucrați seturile de parametri,  $\rightarrow$  "*Editarea seturilor de [parametri" la pagina 28](#page-27-1).*
- ► Faceți clic pe Încarcă în unealtă 3.
- ; Seturile de parametri sunt transferate pe AT2000 CPK.

### <span id="page-27-0"></span>**9.8.2 Salvarea seturilor de parametri**

Seturile de parametri sunt salvate cu extensia "cpkpreset".

- ▶ Faceti clic pe Selectează fisier 4.
- ▶ Stabiliti locul de salvare pentru date.
- ► Faceti clic în fereastra de dialog a sistemului de operare pe Salvare.

### <span id="page-27-1"></span>**9.8.4 Editarea seturilor de parametri**

► Selectați setul de parametri în vederea de ansamblu și faceți clic pe Editare 6.

#### **9.8.3 Încărcarea seturilor de parametri**

- Faceți clic pe Selectează fișier.
- Alegeti fisierul cu extensia "cpkpreset".
- Faceti clic în fereastra de dialog a sistemului de operare pe Deschide.
- $\boxtimes$  Seturile de parametri sunt afisate în vederea de ansamblu 1 .

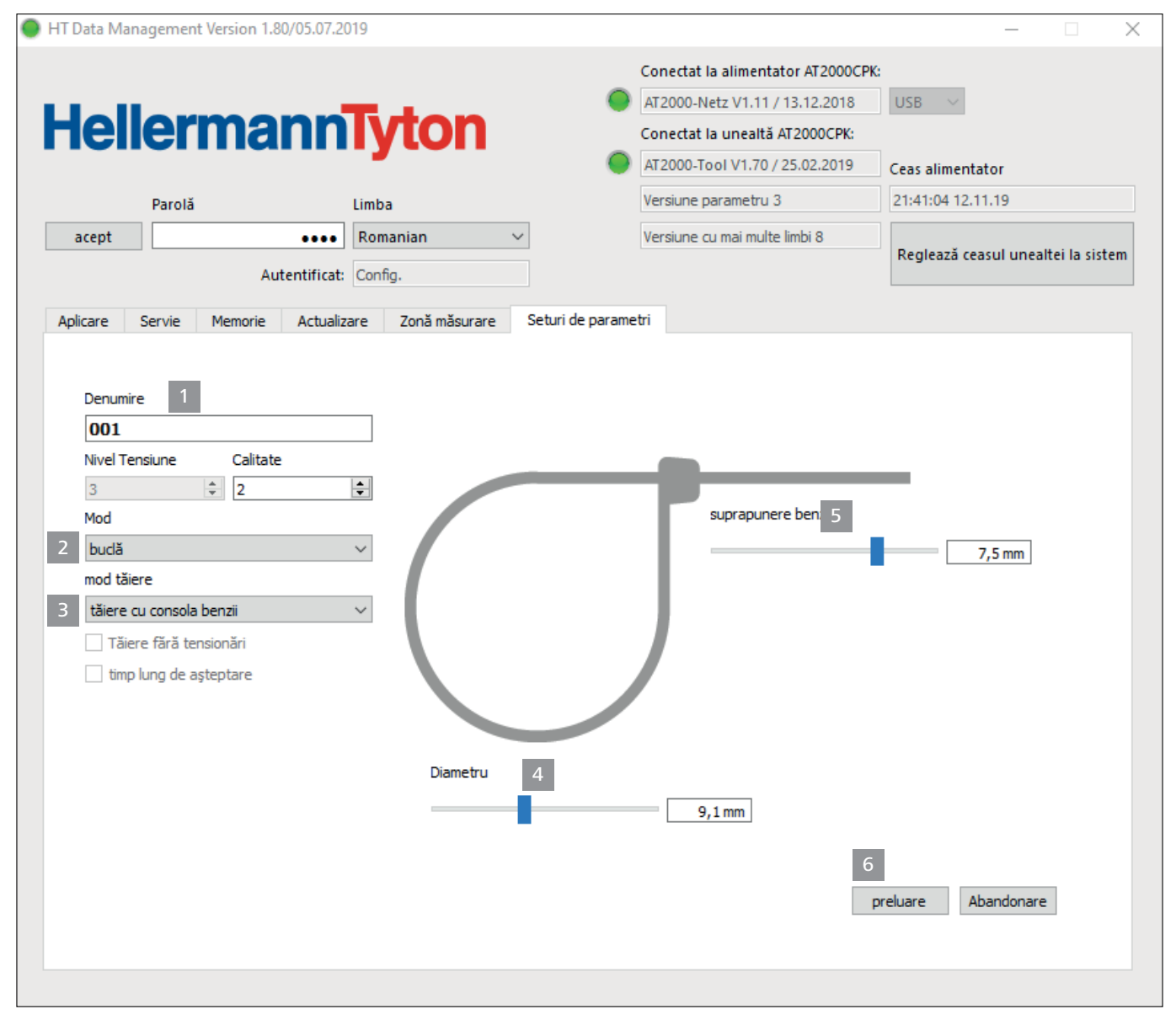

▶ Atribuiti setului de parametri o denumire din trei cifre în câmpul Denumire 1, de ex. "016".

O denumire nu poate fi atribuită dublu.

- ▶ Alegeți Nivel tensiune și Calitate dorit.
- ▶ Selectati în meniul drop-down Modul 2, tipul modului de aplicare. Următoarele setări sunt disponibile:
- Nivel Tensiune
- buclă
- ► Selectați în meniul drop-down Modul de tăiere 3, tipul modului de tăiere. Următoarele setări sunt disponibile:
- Tăiere coplanară
- Tăiere cu consola benzii
- Fără tăiere
- ▶ Pentru fasciculului sensibil, activați opțiunea Tăiere fără tensionări.

## **HellermannTyton**<sub>28</sub>

- <span id="page-28-0"></span>▶ Suplimentar, activați opțiunea Timp de așteptare lung.
- $\boxtimes$  Timpul de asteptare creste înainte de tăiere. Ca urmare, aplicarea are mai mult timp pentru detensioare.
- Dacă se activează numai opțiunea Tăiere fără tensionări, timpul de asteptare este de 100 ms, cu optiunea suplimentară Timp de asteptare lung, timpul de asteptare este de 200 ms.
- ▶ Setati diametrul 4 fasciculului în modulul 2 Bucle cu glisorul.
- $\boxtimes$  Diametrul setat este afișat pe display-ul AT2000 CPK.
- ► Setati lungimea brătării de cablu în modul de tăiere 3 tăiere cu consola benzii cu glisorul consola benzii.
- $\boxtimes$  Consola benzii setată este afișată pe display-ul AT2000 CPK.
- ▶ Alegeți modul de tăiere 3 fără tăiere pentru aplicarea fără tăiere.
- ▶ Faceți clic pe Preluare 6 pentru a salva setările.
- $\boxtimes$  Vederea de ansamblu a seturilor de parametri se afisează, à *["Meniul Seturi de parametri" la pagina 27](#page-26-1)*.
- **►** Sincronizati setările cu AT2000 CPK, → "Sincronizarea *[seturilor de parametri" la pagina 27](#page-26-2).*

#### **9.9 Copierea datelor de proces de la sursa de alimentare CPK**

#### **INDICATIE**

aplicare.

Sursa de alimentare CPK trebuie repornită înainte de transmisie, altfel fişierul CSV poate fi scris greşit şi nu poate fi convertit.

Pe parcursul transmisiei de date, nu se poate declanşa nicio

- **Data Signal Power** Pow<sub>er pack CPK</sub> 2 1
- Deconectați și reconectați sursa de alimentare CPK.
- Separați sursa de alimentare CPK de la PC.
- Introduceti un stick USB 2 în alimentatorul de retea CPK.
- Suportul de date USB trebuie să fie formatat în formatul FAT32.
- $\boxtimes$  Când stick-ul USB este detectat, lampa de semnalizare cu LED **Data 1** se aprinde în verde.
- $\boxtimes$  Datele nu vor fi transmise pe stick-ul USB.
- ; Pe display apare mesajul, nu deconectaţi AT2000 CPK.

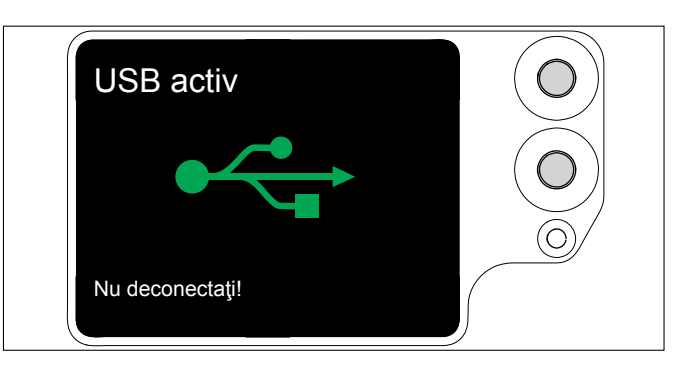

- $\boxtimes$  Pe parcursul procesului de salvare, lampa de semnal cu LED Date 1 se aprinde intermitent în roșu/albastru.
- $\boxtimes$  Imediat ce transmisia de date s-a încheiat, lampa de semnal cu LED Date 1 se aprinde în verde.
- ▶ Scoateti stick-ul USB 2.
- $\boxtimes$  Lampa de semnalizare cu LED Date 1 se stinge si AT2000 CPK este din nou pregătit de funcţionare.
- Deconectati și reconectați sursa de alimentare CPK.
- Legati sursa de alimentare CPK la PC.

## <span id="page-28-1"></span>**10 Remedierea erorilor**

### **10.1 Indicaţii importante**

#### **PRECAUTIE**

#### **Pericol de strivire la închiderea cleştilor.**

- Nu introduceti degetele între clestele superior și cel inferior şi nu aşezaţi degetele inutil pe declanşator.
- f Înlăturaţi în permanenţă blocajele când alimentatorul de retea este deconectat.

## **PRECAUŢIE**

**Pericol de strivire la piesele mobile/rotative când clapetele de service sunt deschise.**

- ► Nu introduceti degetele sub tambur și nu așezați degetele inutil pe declanşator.
- f Înlăturaţi în permanenţă blocajele când alimentatorul de reţea este deconectat.

## <span id="page-29-2"></span><span id="page-29-0"></span>**10.2 Executare Reset**

Înaintea fiecărei lucrări de revizie, trebuie să fie executată o resetare a AT2000 CPK.

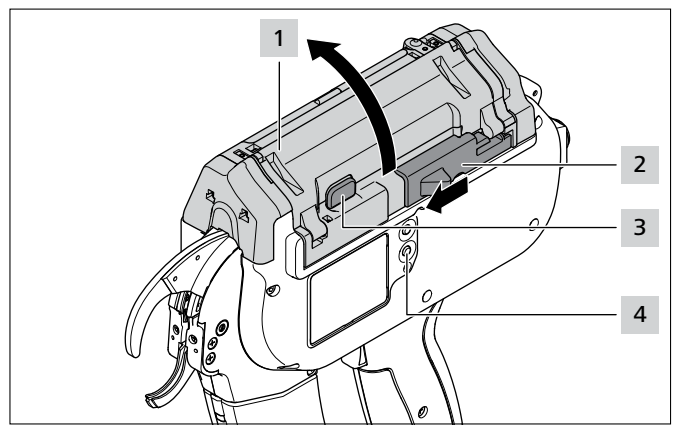

► Conectați AT2000 CPK.

## <span id="page-29-1"></span>**10.3 Afişaje pe display**

- f Glisaţi elementul de acţionare pentru cuţitul de legare cu bandă 2 spre stânga.
- ▶ Apăsați blocarea capacului 3.
- ▶ Deschideți capacul 1.
- ▶ Dacă este cazul, îndepărtați reziduurile benzii.
- ▶ Apăsați tasta Reset 4.
- ▶ Închideți capacul 1.

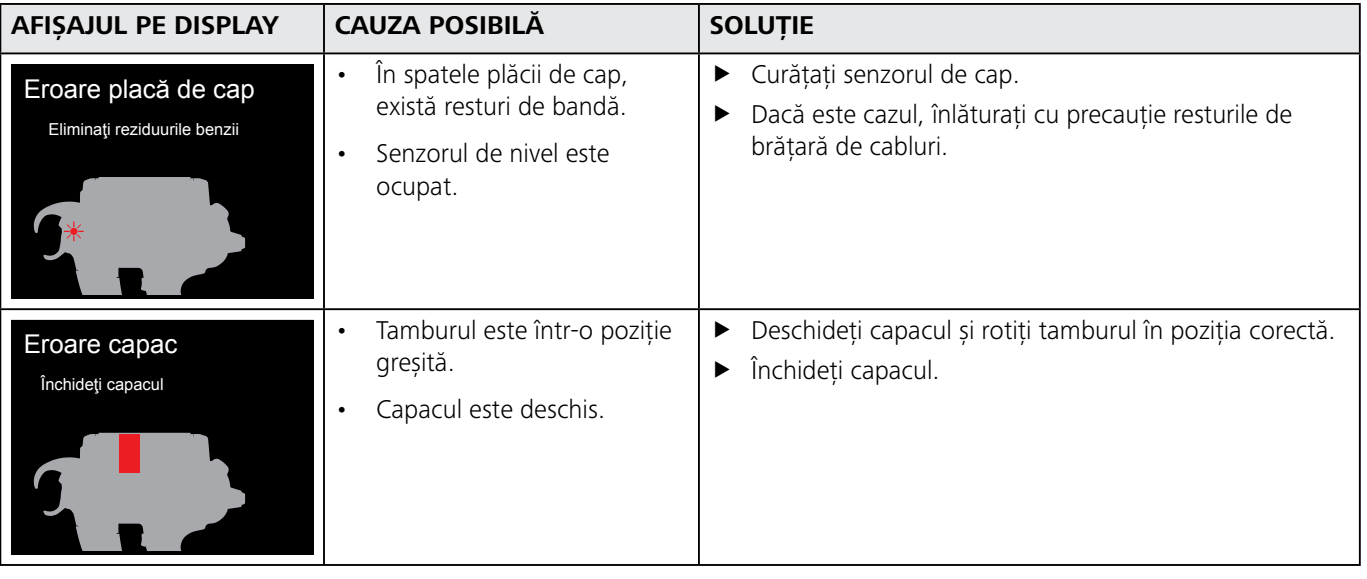

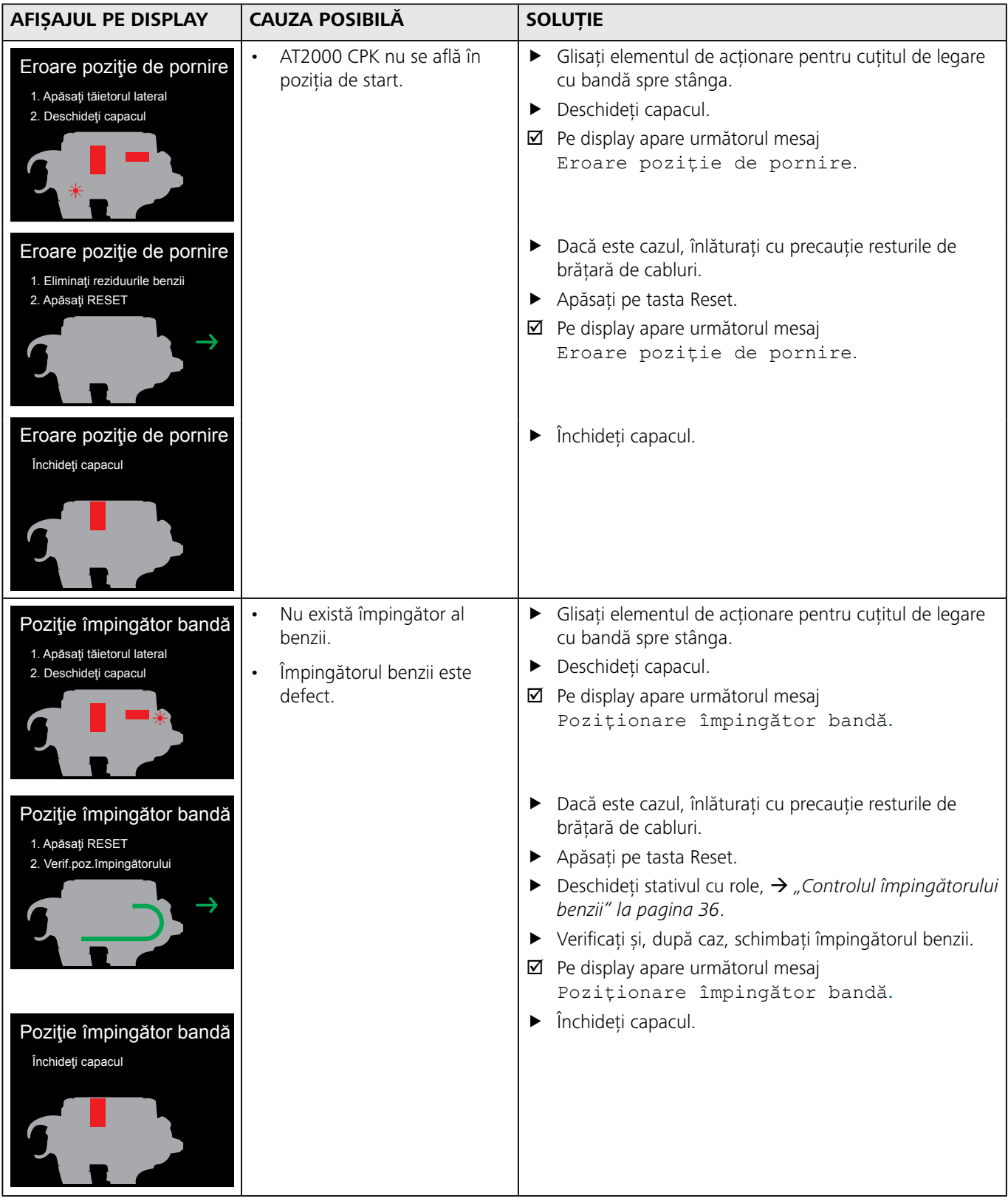

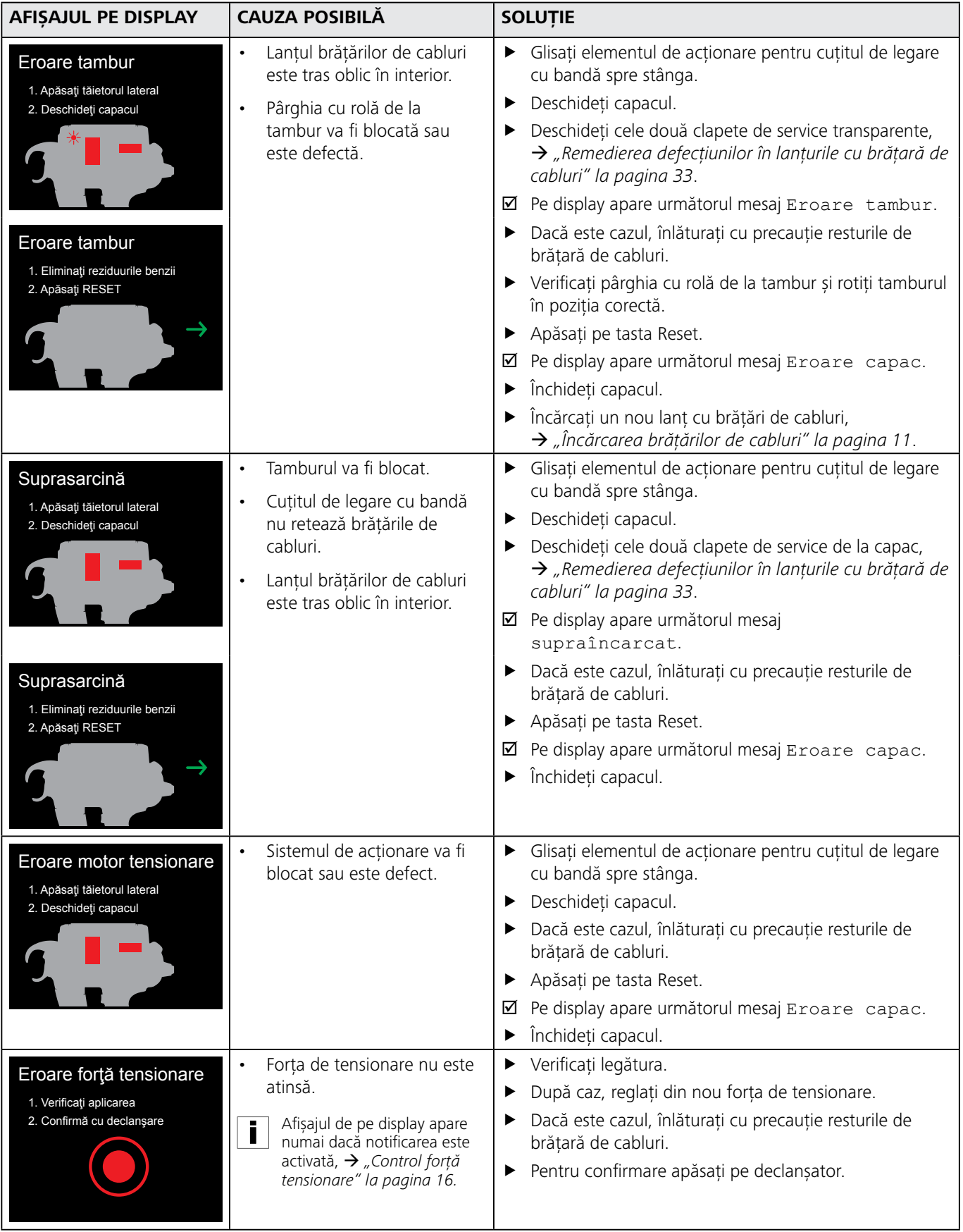

<span id="page-32-0"></span>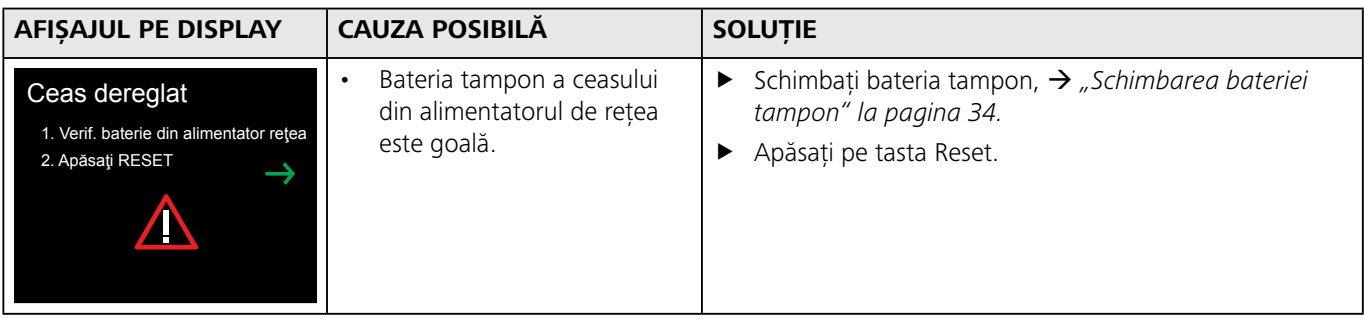

## **10.4 Eroare posibilă**

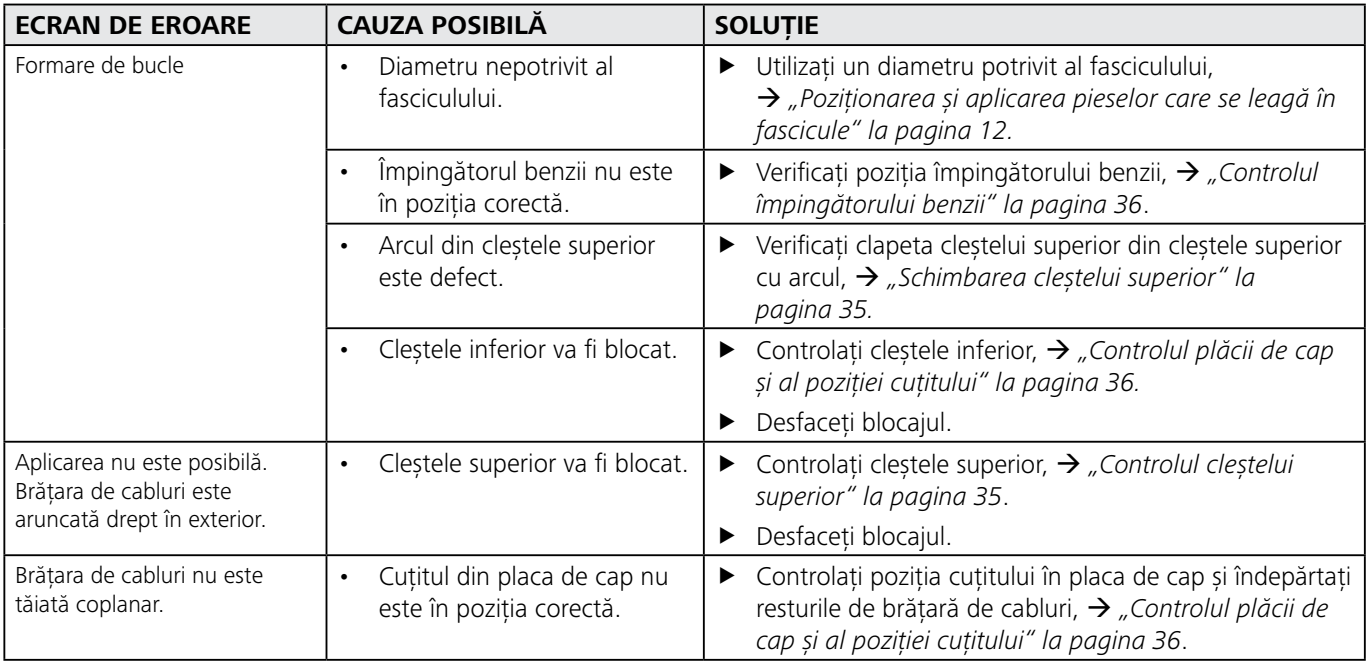

## **10.4.1 Remedierea defecţiunilor în lanţurile cu brăţară de cabluri**

<span id="page-32-1"></span>Respectaţi indicaţiile de pe display, à *["Afişaje pe display" la](#page-29-1)  [pagina 30.](#page-29-1)*

▶ Deconectați alimentatorul de rețea.

i

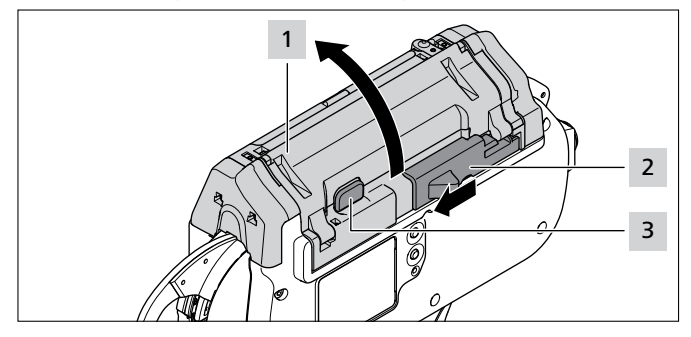

- f Glisaţi elementul de acţionare pentru cuţitul de legare cu bandă 2 spre stânga.
- Apăsați tasta de blocare a capacului 3.
- $\triangleright$  Deschideti capacul 1.

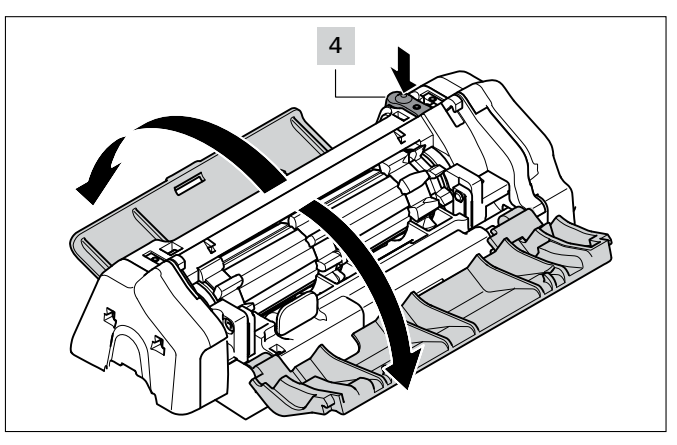

- f Apăsaţi tasta de deblocare pentru clapeta de service din stânga 4 .
- ▶ Deschideți clapeta de service din stânga.
- Deschideți clapeta de service din dreapta.

<span id="page-33-0"></span>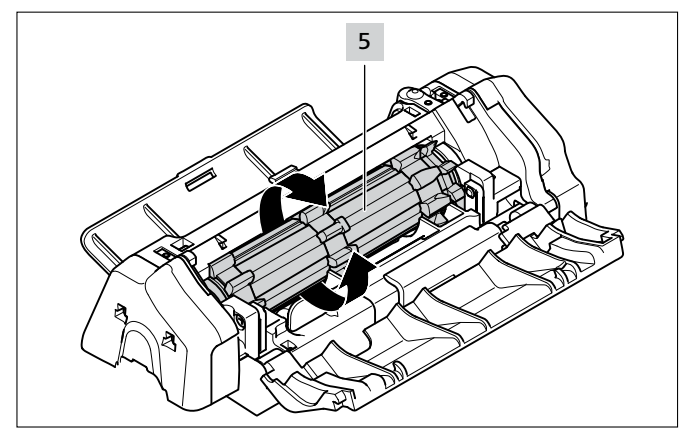

- ► Rotiti tamburul 5 dincolo de punctul de rezistentă la comutare și înlăturați totodată resturile de brătară de cabluri.
- Închideti clapeta de service din dreapta și cea din stânga.
- Conectați alimentatorul de rețea.
- $\blacktriangleright$  Închideti capacul.
- Încărcați un nou lant cu brățări de cabluri,  $\rightarrow$  "Încărcarea brătărilor de cabluri" la pagina 11.

### **10.4.2 Schimbarea bateriei tampon**

## <span id="page-33-1"></span>**PERICOL**

**În cazul contactului direct sau indirect cu piesele conductoare electric, este posibilă apariţia unui curent electric periculos prin corp.**

Consecinţele pot consta în şoc electric, arsuri sau accidente mortale.

- $\blacktriangleright$  Lucrările la alimentarea electrică și la componentele parcurse de curent pot fi executate numai de un specialist electrician instruit.
- Utilizați numai siguranțe originale cu amperajul prescris.
- Înlocuiti imediat componentele electrice defecte.
- ► Înainte de începerea lucrărilor de întretinere curentă și de remedierea defecţiunilor, scoateţi fişa de reţea din priză.
- Verificati regulat echipamentul electric al aparatului. Remediaţi imediat deficienţele cum ar fi îmbinările slăbite, respectiv cablurile arse.
- Deconectați alimentatorul de rețea.
- Detașați cablul de rețea de la rețeaua electrică.

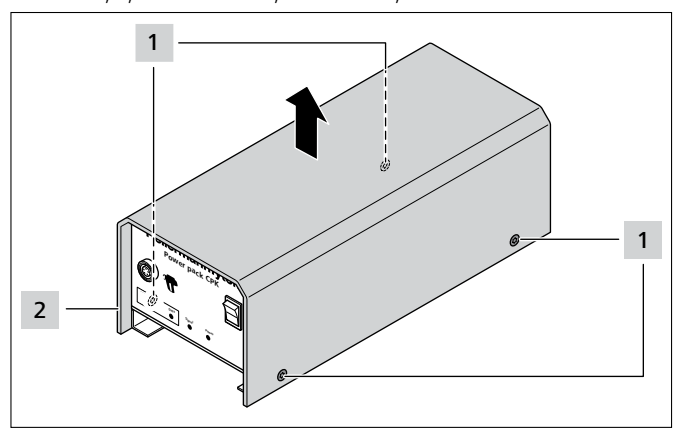

▶ Îndepărtați șuruburile carcasei 1.

Detașați carcasa 2 de la sursa de alimentare.

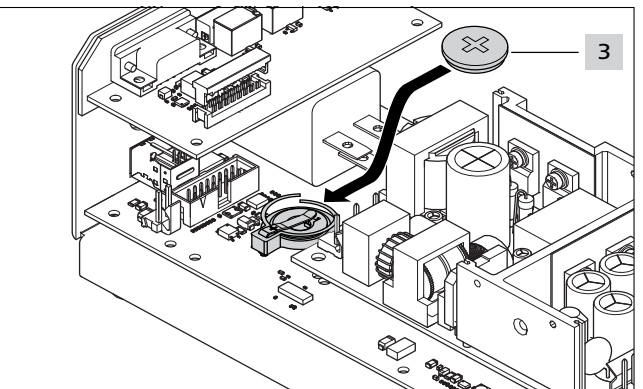

▶ Schimbați bateria tampon 3.

Tipul bateriei tampon, → "Alimentator de retea *["Power pack CPK"" la pagina 38](#page-37-1)*

- Așezați carcasa 2 și strângeți ferm cu șuruburile carcasei 1 .
- f Setarea datei şi orei curente, à *["Data / Ora" la](#page-15-1)  [pagina 16](#page-15-1)*.

## **11 Întreţinerea generală**

## **11.1 Indicaţii importante**

Pentru a garanta functionarea sigură a aparatului, acesta trebuie să fie supus regulat lucrărilor de întreţinere curentă, à *["Planul de întreţinere curentă" la pagina 35](#page-34-3)*.

## **PRECAUTIE**

#### **Pericol de strivire la închiderea cleştilor.**

- Nu introduceti degetele între clestele superior și cel inferior şi nu aşezaţi degetele inutil pe declanşator.
- ► Efectuați în permanență lucrările de întreținere curentă când alimentatorul de reţea este deconectat.

## **PRECAUŢIE**

Pericol de strivire la piesele mobile/rotative când clapetele de service sunt deschise.

- Nu introduceți degetele sub tambur și nu așezați degetele inutil pe declanşator.
- Efectuați în permanență lucrările de întreținere curență când alimentatorul de retea este deconectat.

## **11.2 Accesorii şi accesorii speciale**

Accesoriile și accesoriile speciale pot fi procurate direct la reprezentanţa naţională respectivă HellermannTyton, à *lista separată a pieselor de schimb*.

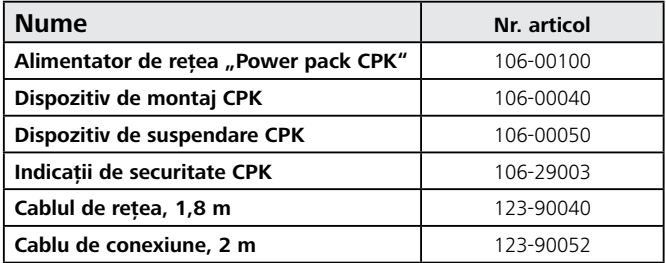

## <span id="page-34-0"></span>**11.3 Service de către producător**

Se recomandă ca, anual sau după aprox. 1 mil. aplicări, la AT2000 CPK să fie executată o lucrare de întreţinere curentă de către HellermannTyton. Totodată, AT2000 CPK este verificat şi adus la stadiul actual al modificărilor.

## <span id="page-34-3"></span>**11.4 Planul de întreţinere curentă**

Adresele de contact pentru service din toate ţările se pot găsi la: [www.HellermannTyton.com](http://www.HellermannTyton.com)

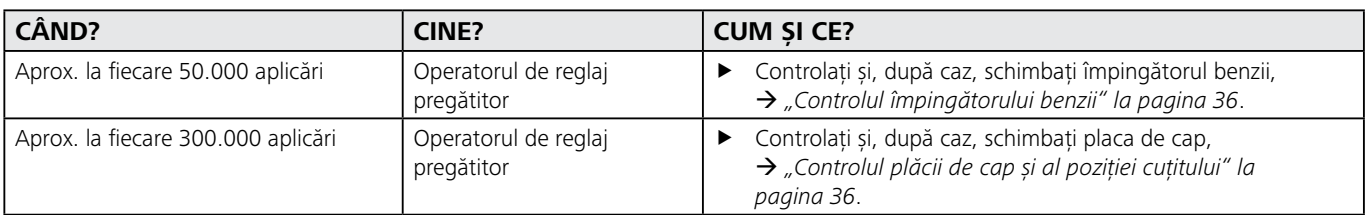

## **11.5 Revizia**

#### **INDICATIE**

Înaintea fiecărei lucrări de întreţinere generală executaţi o resetare,  $\rightarrow$  "*Executare Reset" la pagina 30.* 

### <span id="page-34-2"></span>**11.5.1 Controlul cleştelui superior**

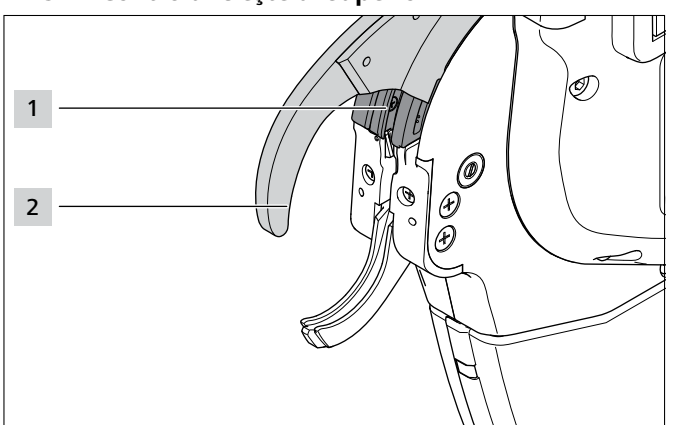

- ► Controlați la clestele superior 2 și la ghidajul clestelui superior 1 dacă există uzură și rupturi.
- **►** După caz, schimbați cleștele superior, → "Schimbarea *[cleştelui superior" la pagina 35](#page-34-1)*.

## <span id="page-34-1"></span>**11.5.2 Schimbarea cleştelui superior**

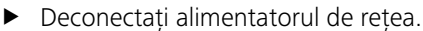

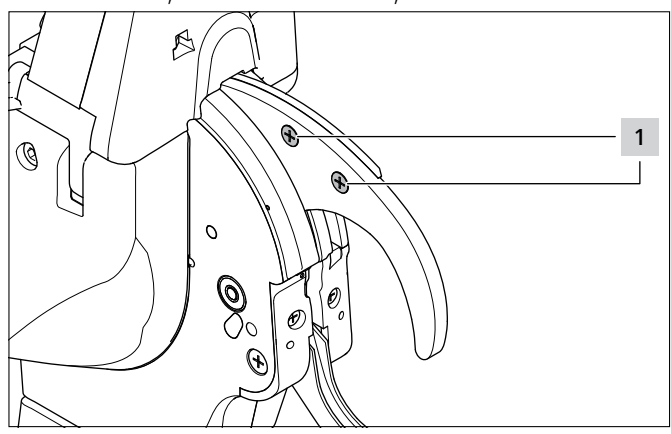

Îndepărtați șuruburile 1.

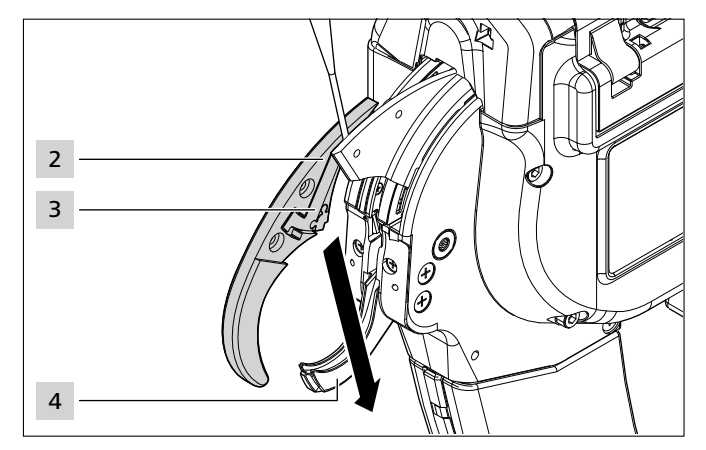

- ▶ Desprindeți cleștele superior 2 cu ajutorul unei şurubelniţe în partea de sus (aprox. 3 mm).
- ▶ Scoateți în jos cleștele superior 2, în lateral pe lângă clestele inferior 4.
- f Ţineţi ferm arcul 3 la extragere.

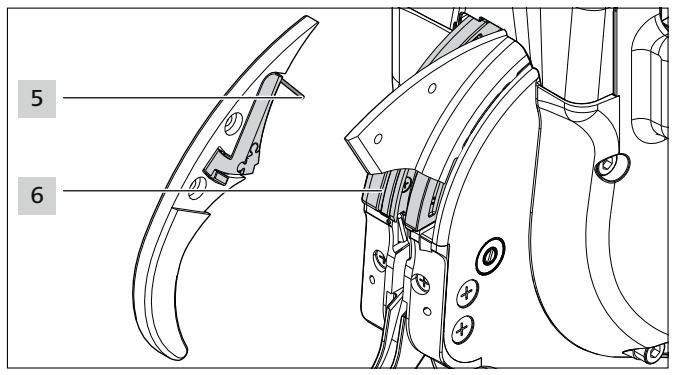

- ▶ Controlați la arcul 5, clapeta cleștelui superior 3 și ghidajul clestelui superior 6 dacă există uzură și rupturi.
- Introduceti oblic clestele superior 2 pe lângă clestele inferior 4 în ghidajul cleştelui superior 6 .
- $\triangleright$  Tineți ferm arcul 5 cu clapeta cleștelui superior 3 în timpul introducerii. Respectaţi poziţia corectă de montare a arcului **5**.
- Strângeți ferm șuruburile 1.

## <span id="page-35-2"></span><span id="page-35-0"></span>**11.5.3 Controlul plăcii de cap şi al poziţiei cuţitului**

▶ Deconectați alimentatorul de rețea.

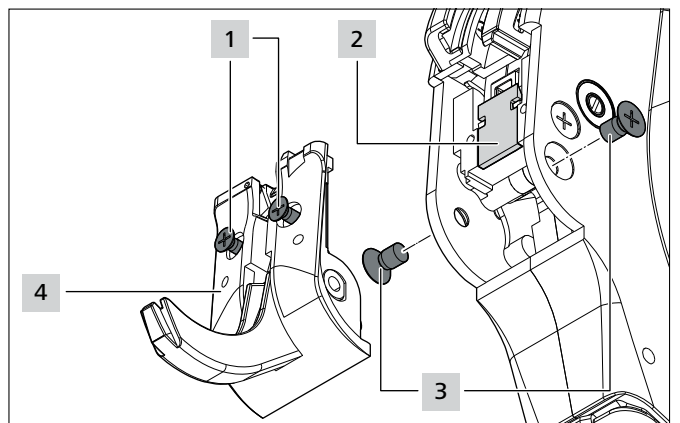

- Îndepărtați suruburile 3.
- Desfaceți șuruburile 1.

## **PRECAUTIE**

Pericol de tăiere. Cuțitul este foarte ascuțit.

- ▶ Nu prindeți niciodată cu degetele de muchia tăietoare.
- Extrageți cu precauție placa de cap 4 cu cleștele inferior.
- Extrageți cuțitul de tăiere 2.
- ▶ După caz, înlocuiti cutitul de tăiere 2.
- ▶ Înlăturați resturile de brățară de cabluri.
- ► Curătați cu aer comprimat pinionul de tensionare și canalul pentru deşeuri.
- f Introduceţi cuţitul de tăiere 2 cu **faţeta de tăiere în interior** în degajare.
- ▶ Introduceți placa de cap 5 cu cleștele inferior.
- ▶ Strângeți șuruburile 1.
- **►** Introduceți șuruburile 3 și strângeți-le ferm.

## <span id="page-35-1"></span>**11.5.4 Controlul împingătorului benzii**

▶ Deconectați alimentatorul de rețea.

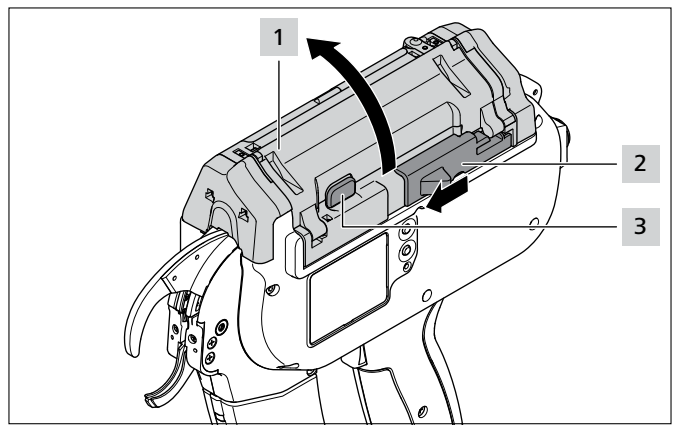

- Glisati elementul de actionare pentru cutitul de legare cu bandă 2 spre stânga.
- Apăsați tasta de blocare a capacului 3.
- Deschideți capacul 1.

**11.5.5 Schimbarea împingătorului benzii**

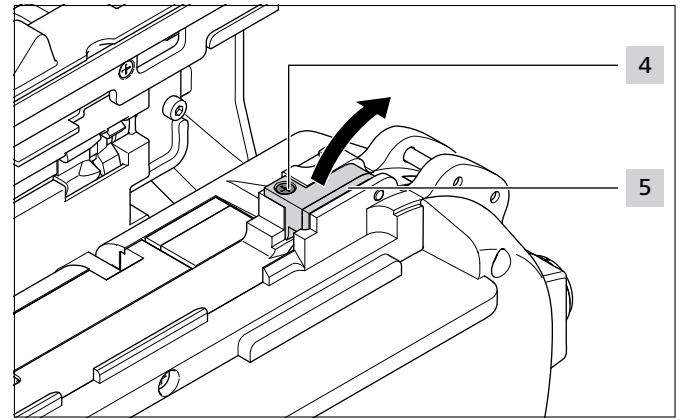

- ▶ Îndepărtați șurubul 4.
- Rabatați în sus consola cu role 5.

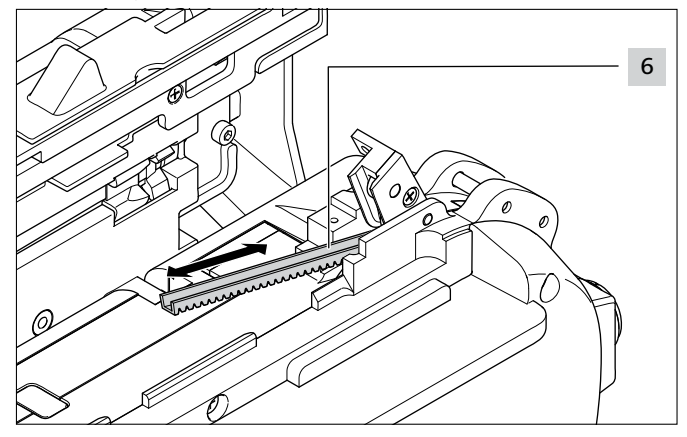

- Schimbati împingătorul benzii defect 6.
- Dantura împingătorului benzii este orientată în jos.
	- Împingătorul benzii se poate utiliza în ambele sensuri.

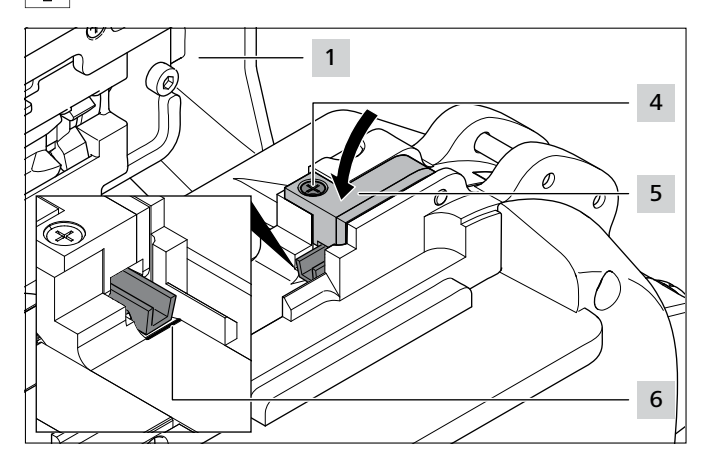

Introduceți împingătorul benzii până la marcajul 6.

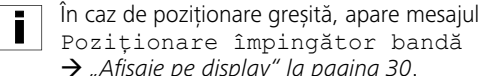

- Poziţionare împingător bandă à *["Afişaje pe display" la pagina 30](#page-29-1)*.
- **►** Închideți consola cu role 5.
- Strângeți ferm șurubul 4.
- Închideți capacul 1.

## <span id="page-36-0"></span>**12 Date tehnice**

**12.1 Scula AT2000 CPK**

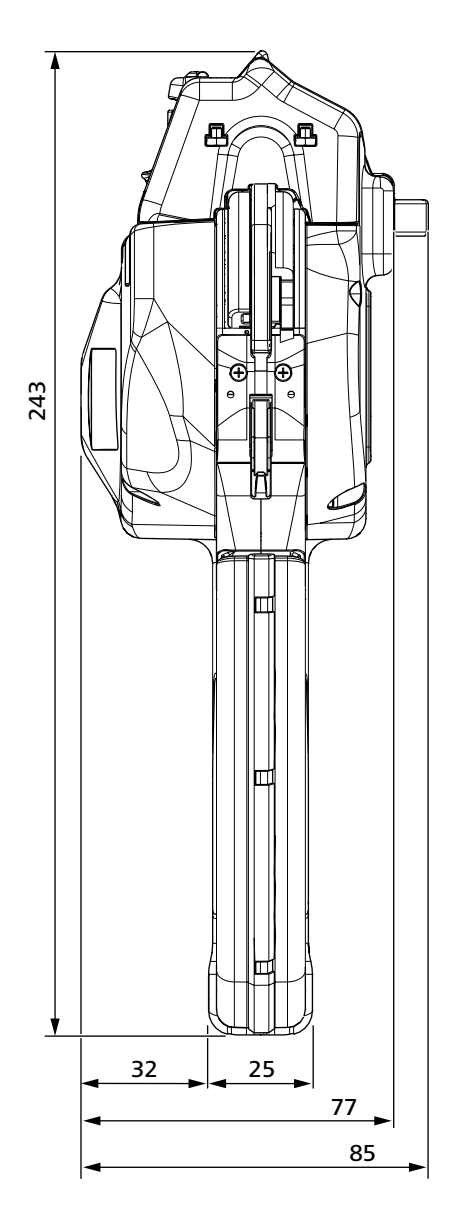

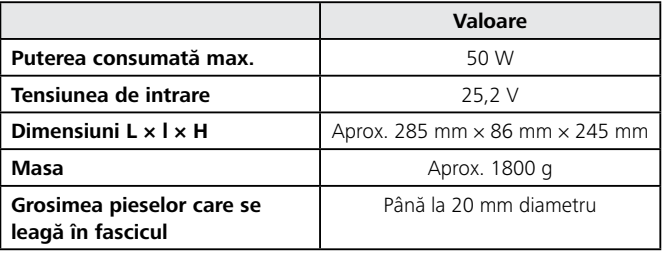

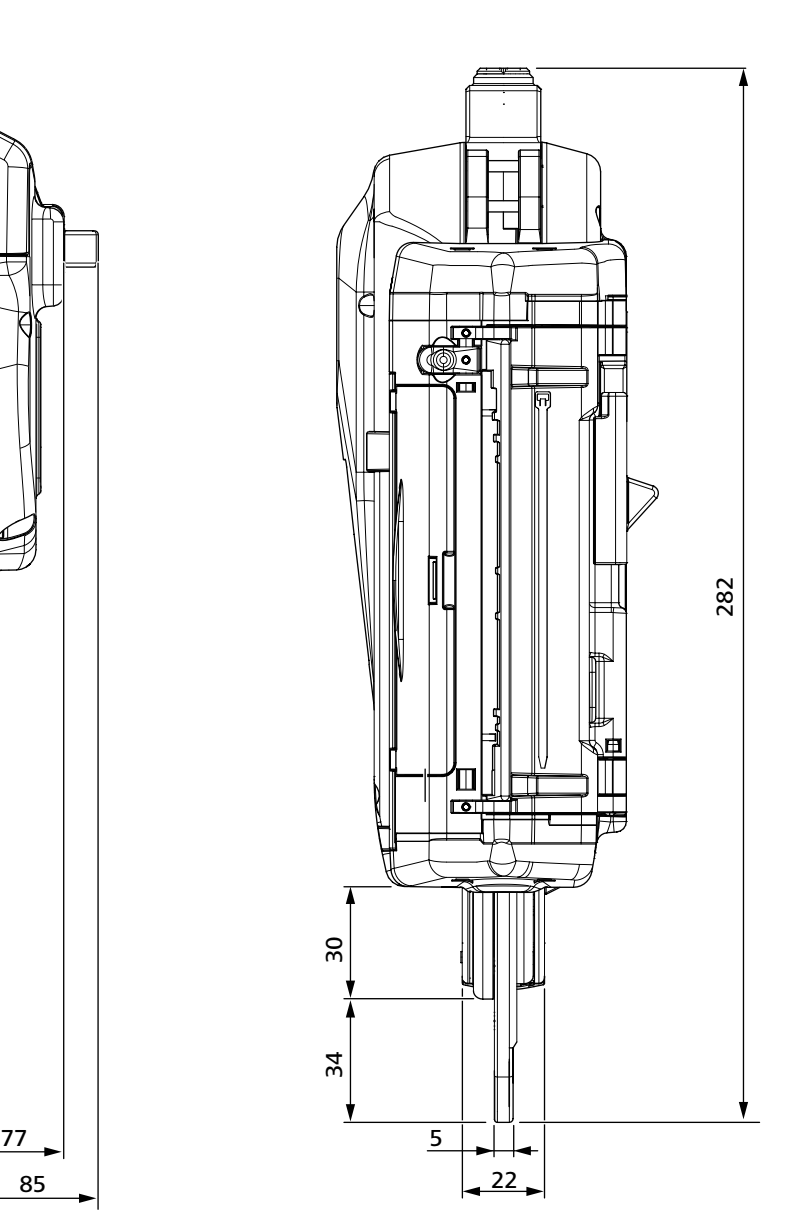

#### <span id="page-37-0"></span>**12.2 Alimentator de rețea "Power pack CPK"**

<span id="page-37-1"></span>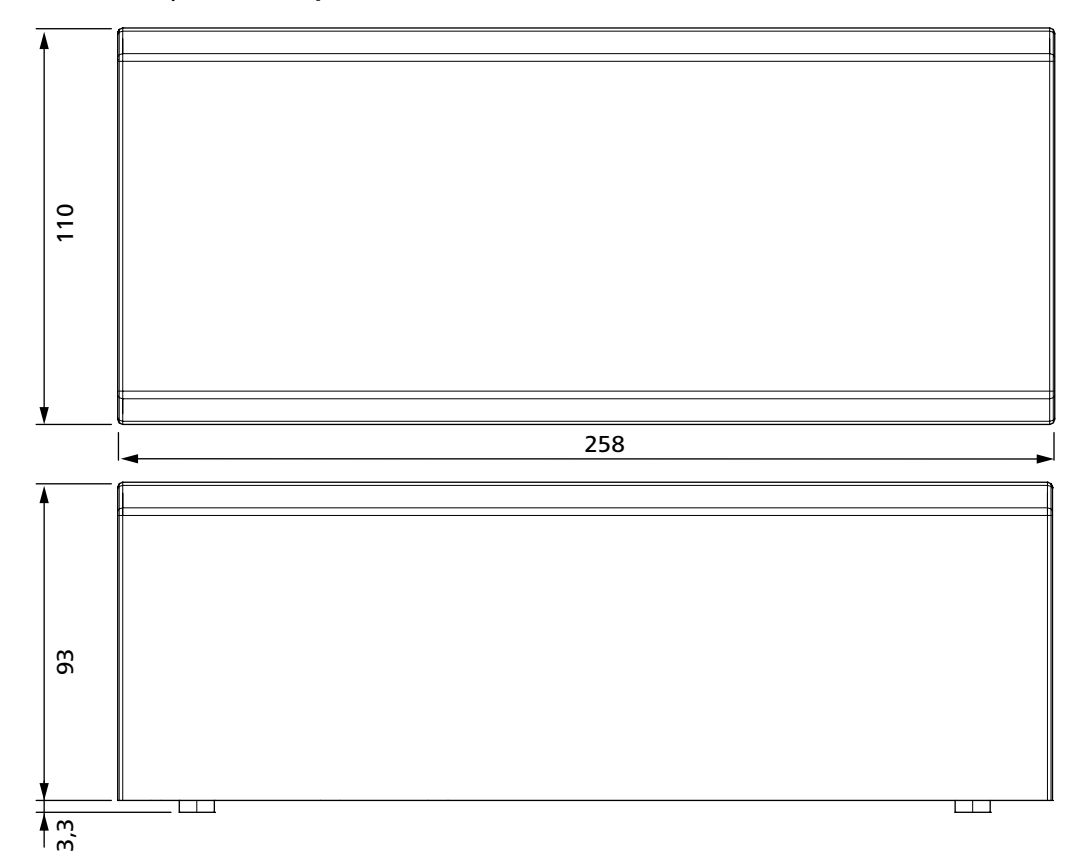

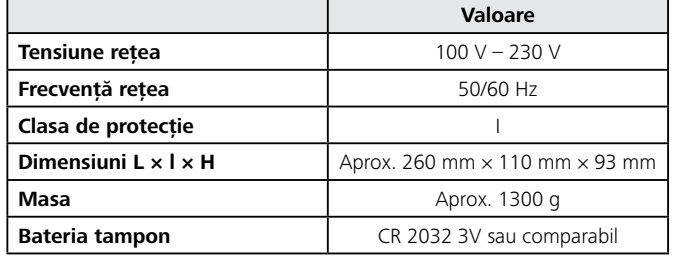

## **12.3 Datele privitoare la zgomot şi vibraţii**

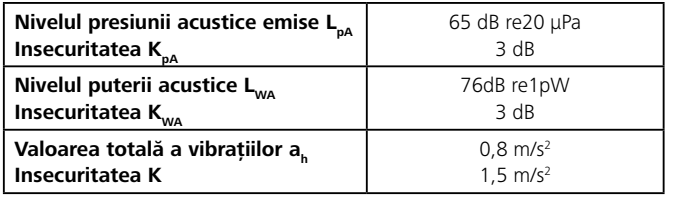

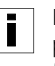

Nivelul indicat al vibraţiilor a fost măsurat corespunzător unui procedeu de măsurare normat în EN 60745-1:2009 şi poate fi utilizat pentru compararea aparatelor.

Valoarea indicată a vibraţiilor se referă la utilizarea prevăzută a dispozitivului electric şi poate prezenta diferențe de la valoarea reală în caz de utilizare diferită sau de întretinere curentă insuficientă.

Pentru o estimare exactă a sarcinii produse prin vibraţii pe parcursul unui anumit interval de lucru, trebuie să se ia în considerare şi timpii în care aparatul este deconectat sau funcţionează, însă nu este efectiv în lucru. Aceste condiţii pot reduce semnificativ sarcina produsă prin vibraţii pe întregul interval de lucru.

- ► Întreprindeți măsuri de siguranță suplimentare pentru protecția operatorului împotriva efectelor vibrațiilor, ca de exemplu:
- Întreţinerea curentă a uneltelor electrice şi de lucru
- Menţinerea mâinilor în stare caldă
- Organizarea proceselor de lucru

## <span id="page-38-0"></span>**13 Declaraţii de conformitate**

## **13.1 Autotoolsystem AT2000 CPK**

 $\overline{1}$ 

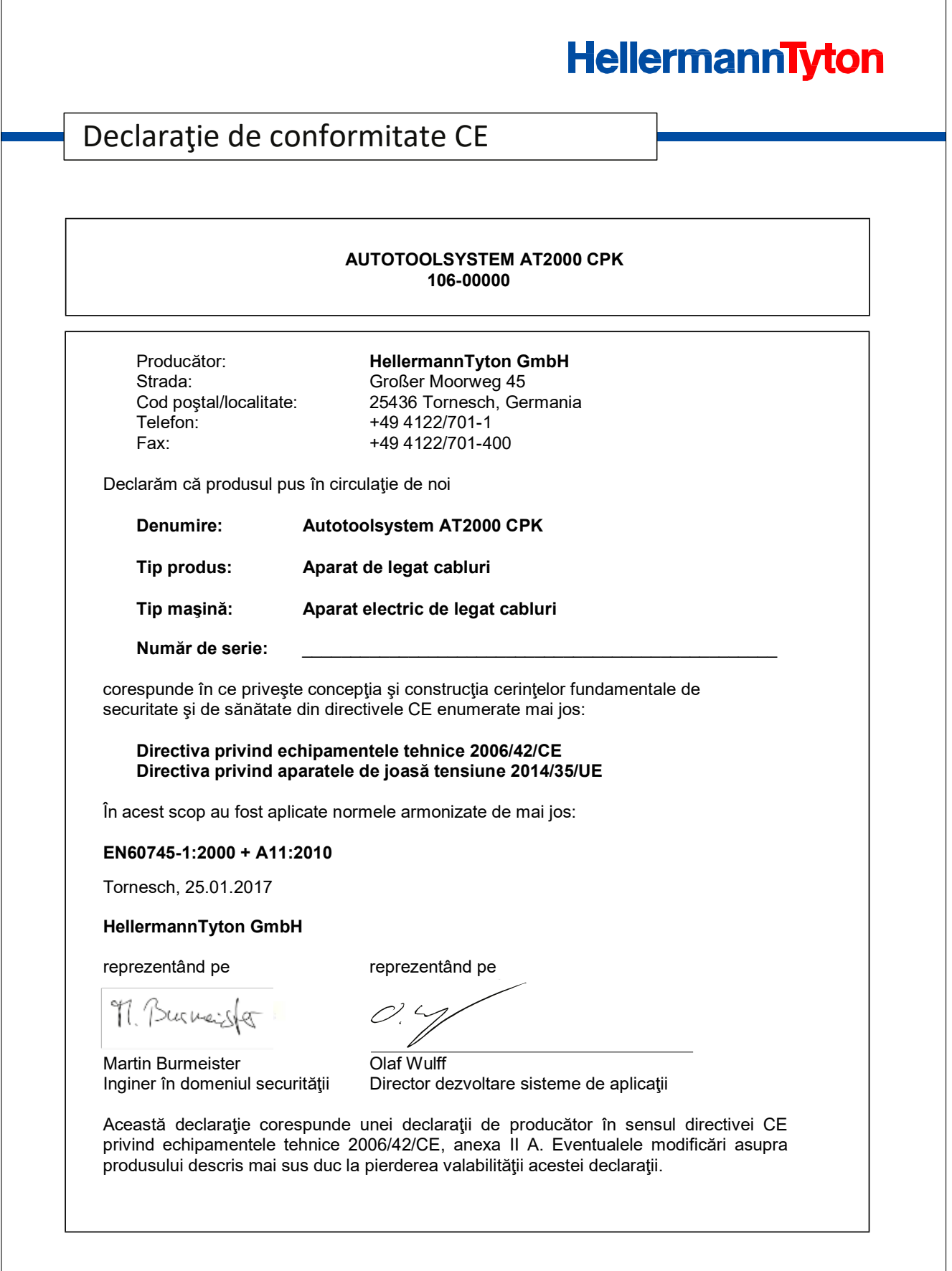

## <span id="page-39-0"></span>**13.2 Power pack CPK**

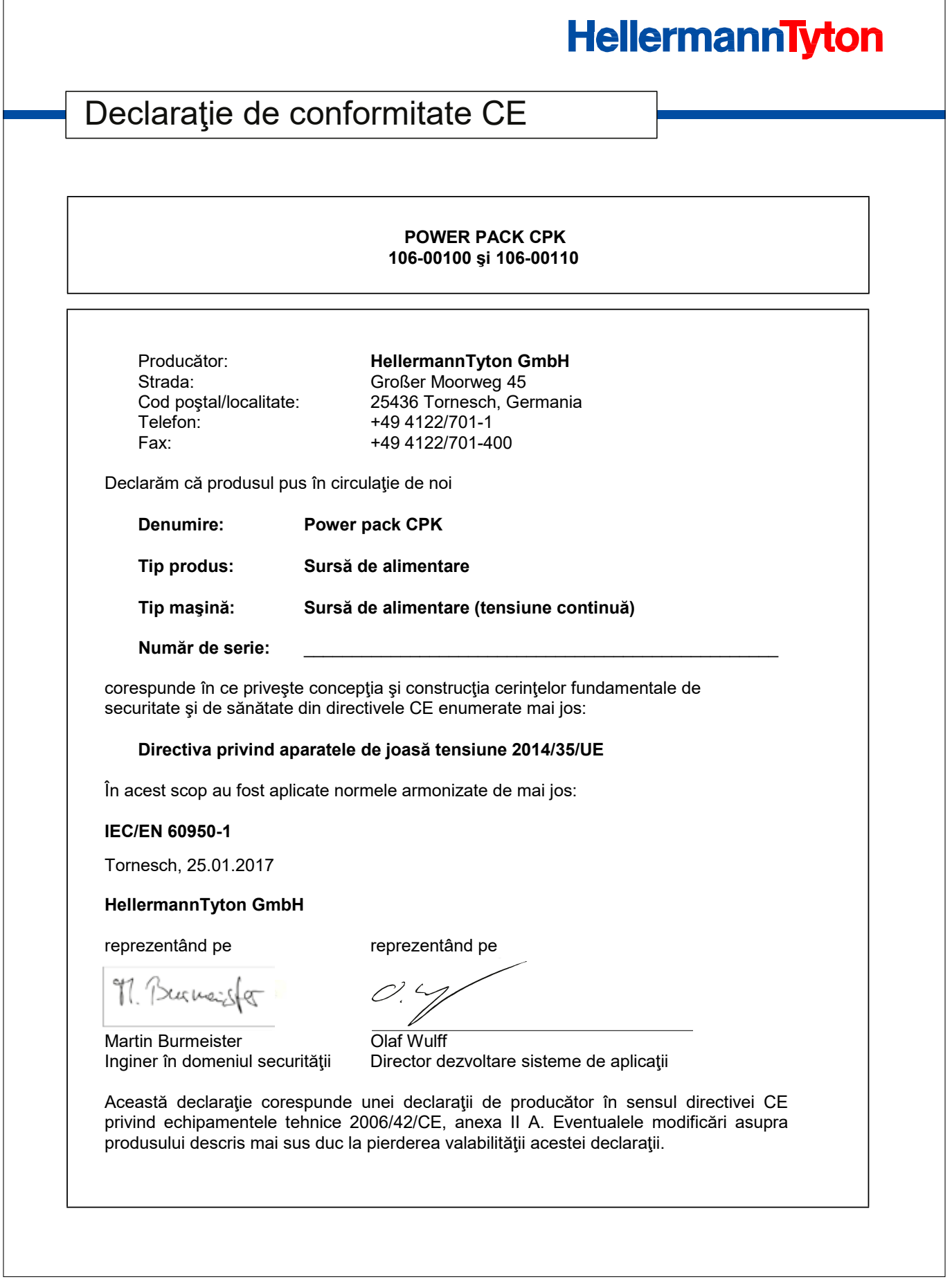

# HellermannTyton operates globally in 37 countries

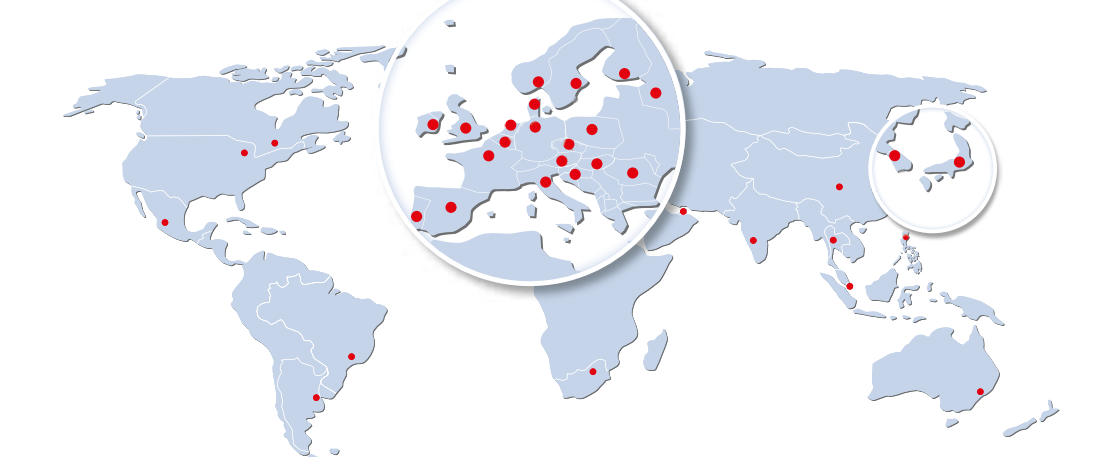

#### **Europe**

**HellermannTyton GmbH – Austria** Rennbahnweg 65 1220 Vienna Tel.: +43 12 59 99 55-0 Fax: +43 12 59 99 11 Email: office@HellermannTyton.at www.HellermannTyton.at

**HellermannTyton – Bulgaria**<br>Email: officeBG@HellermannTyton.at www.HellermannTyton.at

**HellermannTyton – Czech Republic** Email: officeCZ@HellermannTyton.at<br>www.HellermannTyton.cz

**HellermannTyton – Denmark** Industrivej 44A, 1. 4000 Roskilde Tel.: +45 702 371 20 Fax: +45 702 371 21 Email: htdk@HellermannTyton.dk www.HellermannTyton.dk

**HellermannTyton – Finland** Äyritie 12 B 01510 Vantaa Tel.: +358 9 8700 450 Fax: +358 9 8700 4520 Email: myynti@HellermannTyton.fi www.HellermannTyton.fi

**HellermannTyton S.A.S. – France** 2 rue des Hêtres - CS 80543 78197 Trappes Cedex Tel.: +33 1 30 13 80 00 Fax: +33 1 30 13 80 60 Email: info@HellermannTyton.fr www.HellermannTyton.fr

**HellermannTyton GmbH – Germany**

Großer Moorweg 45 25436 Tornesch Tel.: +49 4122 701-0 Fax: +49 4122 701-400 Email: info@HellermannTyton.de www.HellermannTyton.de

**HellermannTyton KFT – Hungary** Kisfaludy u. 13 1044 Budapest Tel.: +36 1 369 4151 Fax: +36 1 369 4151 Email: officeHU@HellermannTyton.at<br>www.HellermannTyton.hu

**HellermannTyton Ltd – Ireland** Unit A5 Cherry Orchard Business Park Ballyfermot, Dublin 10 Tel.: +353 1 626 8267 Fax: +353 1 626 8022 Email: sales@HellermannTyton.ie www.HellermannTyton.co.uk

**HellermannTyton S.r.l. – Italy** Via Visco, 3/5 35010 Limena (PD) Tel.: +39 049 767 870 Fax: +39 049 767 985 Email: info@HellermannTyton.it www.HellermannTyton.it

## **HellermannTyton B.V. – Belgium/Netherlands**

Vanadiumweg 11-C 3812 PX Amersfoort Tel.: +31 33 460 06 90 Fax: +31 33 460 06 99 Email (NL): info@HellermannTyton.nl Email (BE): info@HellermannTyton.be www.HellermannTyton.nl www.HellermannTyton.be

**HellermannTyton AS – Norway** Nils Hansens vei 13 0667 Oslo Tel.: +47 23 17 47 00 Fax: +47 22 97 09 70 Fax: ++7 22 37 33 73<br>Email: firmapost@HellermannTyton.no www.HellermannTyton.no

**HellermannTyton Sp. z o.o. – Poland** Kotunia 111 62-400 Słupca Tel.: +48 63 2237 111 Fax: +48 63 2237 110 Email: info@HellermannTyton.pl www.HellermannTyton.pl

**HellermannTyton – Romania**<br>Email: officeRO@HellermannTyton.at www.HellermannTyton.at

**OOO HellermannTyton – Russia** 40/4, Pulkovskoe road BC Technopolis Pulkovo, office A 8081<br>196158, St. Petersburg Tel.: +7 812 386 00 09 Fax: +7 812 386 00 08 Email: info@HellermannTyton.ru www.Hellermanntyton.ru

**HellermannTyton – Slovenia** Branch Office Ljubljana<br>Podružnica Ljubljana, Ukmarjeva 2 1000 Ljubljana Tel.: +386 1 433 70 56 Fax: +386 1 433 63 21 Email: officeSl@HellermannTyton.at<br>www.HellermannTyton.si

**HellermannTyton España s.l. – Spain / Portugal**

da. de la Industria 37 2° 2 28108 Alcobendas, Madrid Tel.: +34 91 661 2835 Fax: +34 91 661 2368 Email: HellermannTyton@HellermannTyton.es www.HellermannTyton.es

**HellermannTyton AB – Sweden** Isafjordsgatan 5 16440 Kista Tel.: +46 8 580 890 00 Fax: +46 8 580 348 02 Email: kundsupport@HellermannTyton.se www.HellermannTyton.se

**HellermannTyton Engineering GmbH – Turkey**<br>Saray Mah Dr. Adnan Büyükdeniz Cad. No:4<br>Akkom Office Park 2. Blok Kat: 10 34768 Ümraniye-İstanbul Tel.: +90 216 687 03 40 Fax: +90 216 250 32 32 Email: info@HellermannTyton.com.tr www.HellermannTyton.com.tr

## **HellermannTyton Ltd – UK**

William Prance Road Plymouth International Medical and Technology Park Plymouth, Devon PL6 5WR Tel.: +44 1752 701 261 Fax: +44 1752 790 058 Email: info@HellermannTyton.co.uk www.HellermannTyton.co.uk

**HellermannTyton Ltd – UK**  $\frac{N}{N}$ Sharston Green Business Park 1 Robeson Way Altrincham Road, Wythenshawe Manchester M22 4TY Tel: +44 161 947 2200 Fax: +44 161 947 2220 Email: sales@HellermannTyton.co.uk www.HellermannTyton.co.uk

**HellermannTyton Ltd – UK**  $\frac{N}{N}$ Cley Road, Kingswood Lakeside Cannock, Staffordshire WS11 8AA Tel.: +44 1543 728282 Fax: +44 1543 728284 Email: info@Hellermanntyton.co.uk www.HellermannTyton.co.uk

**HellermannTyton Data Ltd – UK** Waterside House, Edgar Mobbs Way Northampton NN5 5JE Tel.: +44 1604 707 420 Fax: +44 1604 705 454 Email: sales@htdata.co.uk www.htdata.co.uk

#### **Middle East**

**HellermannTyton – UAE** Email: info@HellermannTyton.ae www.HellermannTyton.ae

#### **North America**

**HellermannTyton – Canada**<br>Tel.: +1 905 726 1221<br>Fax: +1 905 726 8538 Email: sales@HellermannTyton.ca www.HellermannTyton.ca

**HellermannTyton – Mexico** Tel.: +52 333 133 9880 Fax: +52 333 133 9861 Email: info@HellermannTyton.com.mx www.HellermannTyton.com

٣S **HellermannTyton – USA**<br>Tel.: +1 414 355 1130<br>Fax: +1 414 355 7341 Email: corp@htamericas.com www.HellermannTyton.com

#### **South America**

**HellermannTyton – Argentina**  $\bullet$ Tel.: +54 11 4754 5400 Fax: +54 11 4752 0374 Email: ventas@HellermannTyton.com.ar www.HellermannTyton.com.ar

**HellermannTyton – Brazil**  $\bullet$ Tel.: +55 11 4815 9000 Fax: +55 11 4815 9030 Email: vendas@HellermannTyton.com.br www.HellermannTyton.com.br

#### **Asia-Pacific**

**HellermannTyton – Australia** Tel.: +61 2 9525 2133 Fax: +61 2 9526 2495 Email: cservice@HellermannTyton.com.au www.HellermannTyton.com.au

> **HellermannTyton – China** Tel.: +86 510 8528 2536 Fax: +86 510 8528 2731 Email: cservice@HellermannTyton.com.cn www.HellermannTyton.com.cn

**HellermannTyton – Hong Kong** Tel.: +852 2831 9090 Fax: +852 2832 9381 Email: cservice@HellermannTyton.com.hk www.HellermannTyton.com.sg

**HellermannTyton – India** Tel.: +91 120 413 3384 Email: cservice@HellermannTyton.co.in www.HellermannTyton.co.in

**HellermannTyton – Japan** Tel.: +81 3 5790 3111 Fax: +81 3 5790 3112 Email: mkt@hellermanntyton.co.jp www.HellermannTyton.co.jp

**Figure 1** HellermannTyton – Republic of Korea Tel.: +82 32 833 8012 Fax: +82 32 833 8013 Email: cservice@HellermannTyton.co.kr www.HellermannTyton.co.kr

**HellermannTyton – Philippines** Tel.: +63 2 752 6551 Fax: +63 2 752 6553 Email: cservice@HellermannTyton.com.ph www.HellermannTyton.com.ph

> **HellermannTyton – Singapore** Tel.: +65 6 586 1919 Fax: +65 6 752 2527 Email: cservice@HellermannTyton.sg www.HellermannTyton.com.sg

**HellermannTyton – Thailand** Tel.: +662 237 6702 / 266 0624 Fax: +662 266 8664 Email: cservice@HellermannTyton.co.th www.HellermannTyton.com.sg

#### **Africa**

**HellermannTyton – South Africa**  $Tel: +27 11 879 6600$ Fax: +27 11 879 6603 Email: jhb.sales@Hellermann.co.za www.HellermannTyton.co.za